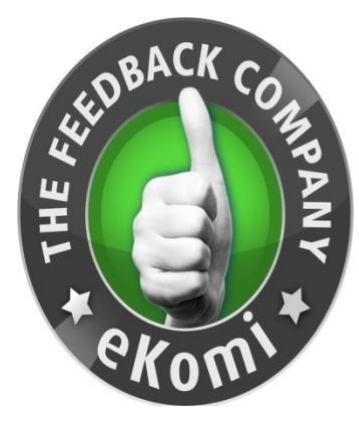

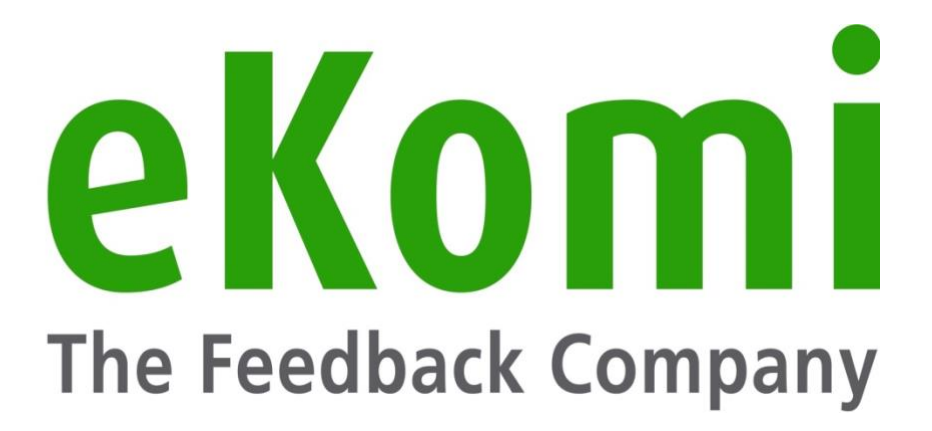

# eKomi Lite

# Guida all'Utente

v1 - Giugno 2020

# Sommario

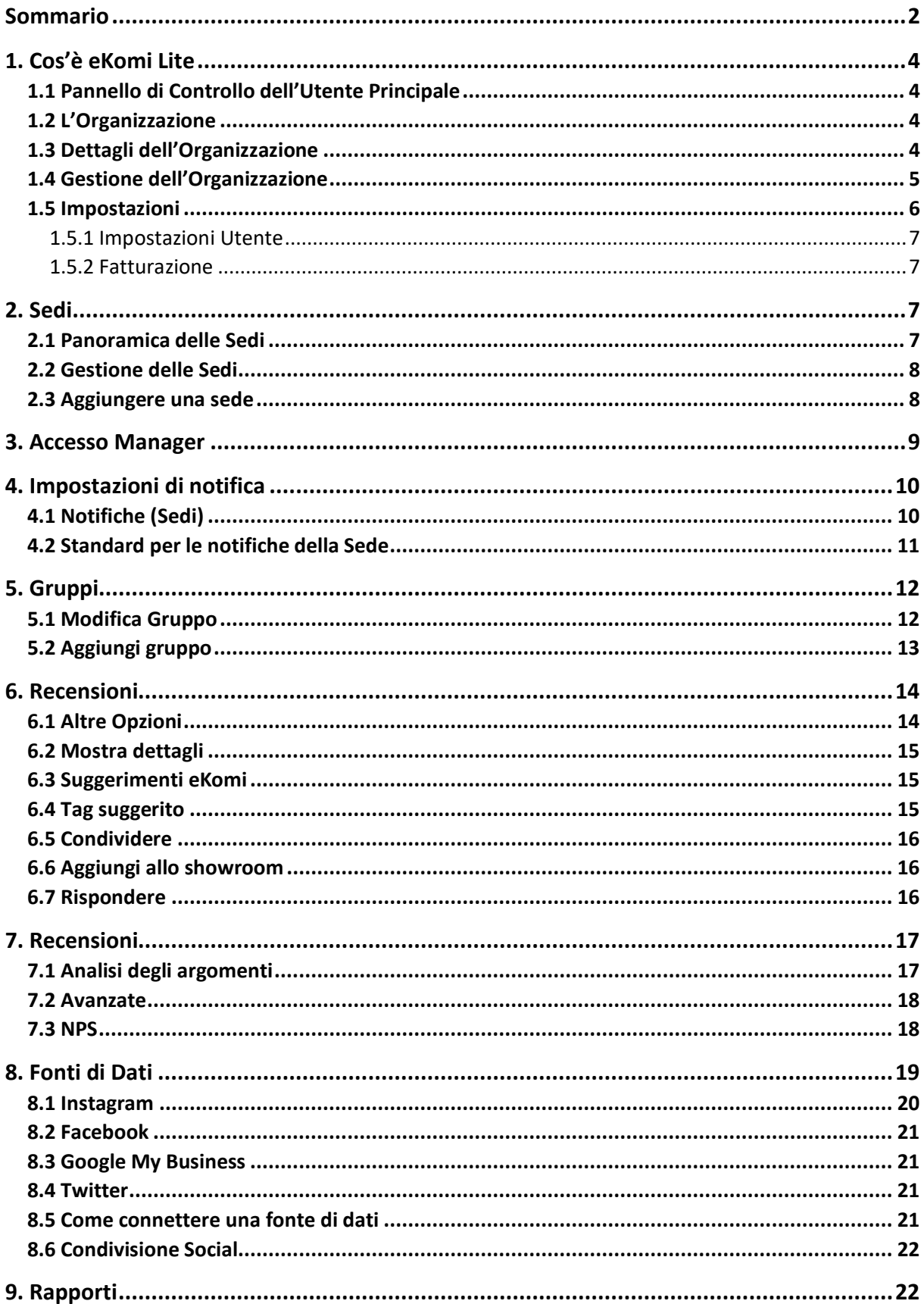

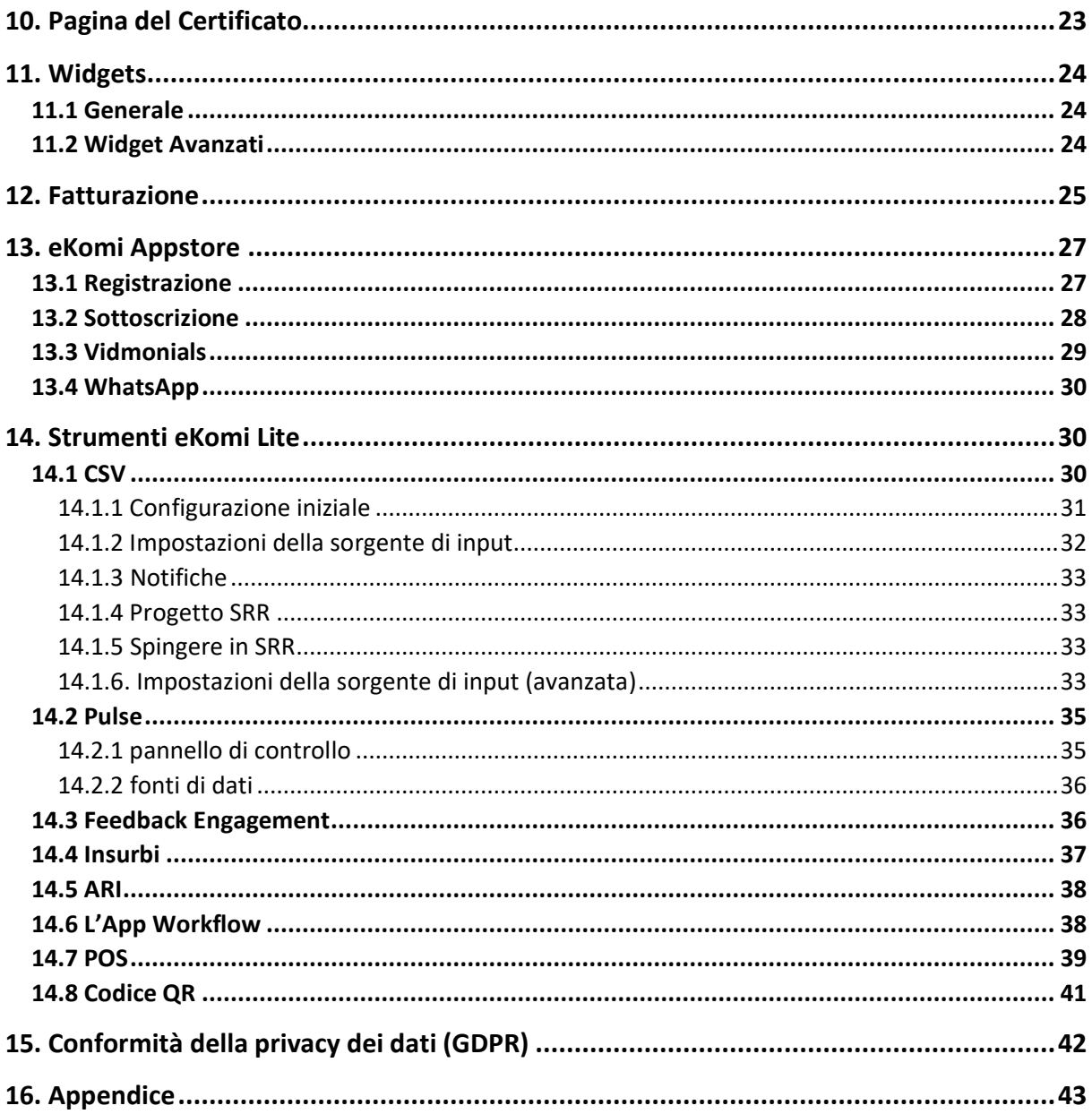

# 1. Cos'è eKomi Lite

Ekomi Lite è una piattaforma che può aggregare le tue recensioni da diverse piattaforme (come le recensioni di Google My Business, eBay o Amazon) e visualizzarle in una sola. Solo le recensioni di eKomi sono pubblicate nella pagina del certificato ekomi. Lite consente ai clienti / proprietari di negozi (il termine utilizzato nel documento è "Utente") di accedere e passare agli altri account ekomi tramite collegamenti diretti. Inoltre, consente di creare organizzazioni e punti di contatto (sedi) e può raccogliere tutte le recensioni degli utenti.

## 1.1 Pannello di Controllo dell'Utente Principale

Una volta effettuato l'accesso come utente principale, verrai reindirizzato al pannello di controllo con l'elenco di tutte le organizzazioni assegnate al rispettivo utente principale. Puoi cercare l'organizzazione attraverso il suddetto nome. Oppure, puoi cercare l'organizzazione attraverso il nome dell'ID interfaccia / nome utente.

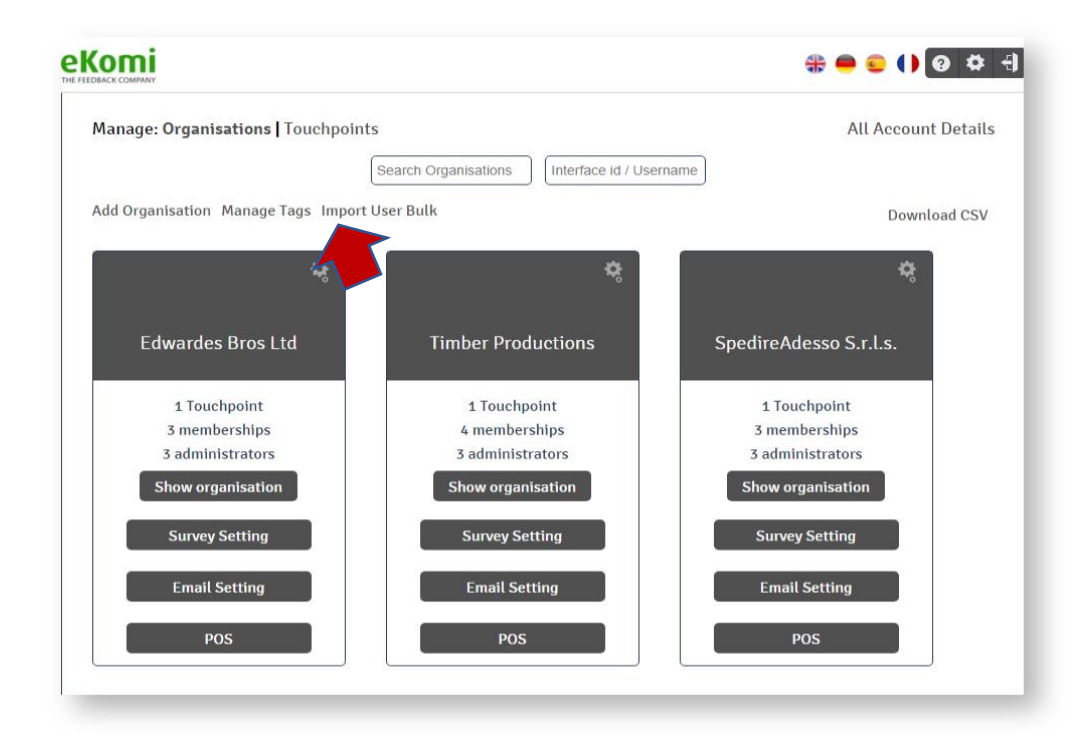

Puoi passare al pannello "Sedi" facendo clic su "Sedi" accanto a Organizzazioni.

## 1.2 L'Organizzazione

È un account principale che viene creato in Lite. Consideriamo un'organizzazione come un contenitore in cui la nuova sede verrà aggiunta.

## 1.3 Dettagli dell'Organizzazione

All'interno della casella dell'organizzazione è possibile visualizzare il seguente pulsante insieme al nome dell'organizzazione, all'ID dell'interfaccia e alla password:

- Conteggio totale delle sedi associate all'organizzazione
- Conteggio totale dei membri associati all'organizzazione
- Conteggio totale degli amministratori associati all'organizzazione

Il pulsante **Mostra organizzazione**: ti reindirizzerà alla schermata dei dettagli dell'organizzazione

Il pulsante **Impostazione del sondaggio**: accederà direttamente al sito SFF

Il pulsante **Impostazione Email:** ti reindirizzerà direttamente al sito SRR

Il pulsante **POS:** ti reindirizzerà direttamente al sito POS

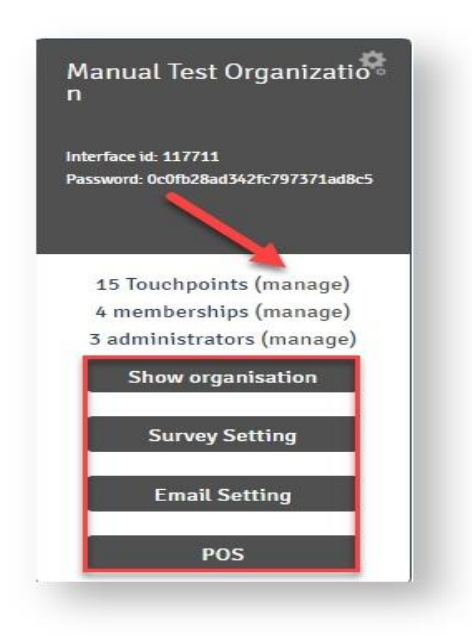

## 1.4 Gestione dell'Organizzazione

C'è un link "Tutti i dettagli dell'Account" nell'angolo in alto a destra del pannello di controllo che ti reindirizzerà alla schermata di "Gestione dell'Organizzazione".

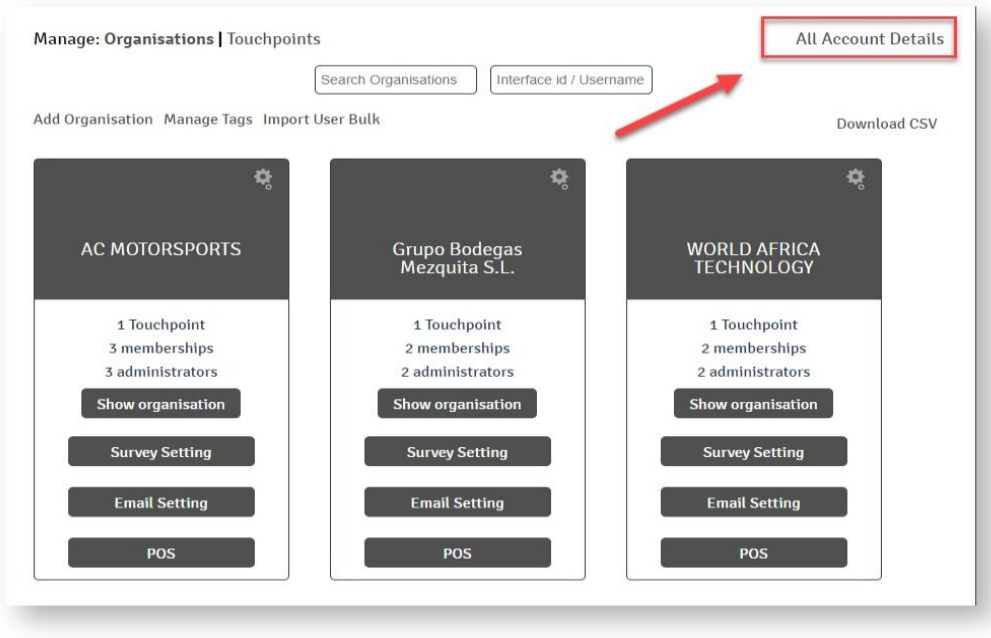

Nella schermata di "Gestione dell'Organizzazione" l'utente è in grado di:

- Cerca l'organizzazione per nome dell'organizzazione o per ID negozio / password
- Cerca l'organizzazione per data di creazione
- Scarica l'elenco di tutte le organizzazioni in formato file CSV
- Modificare l'Organizazione
- Vedere un elenco di sedi collegate con la rispettiva organizzazione

### 1.5 Impostazioni

Nell'angolo in alto a destra dello schermo, sarai in grado di vedere l'icona "Impostazioni". Cliccando sull'icona, sarai in grado di vedere:

- Impostazioni Utente
- Gestione dell'Organizzazione
- Cambia organizzazione

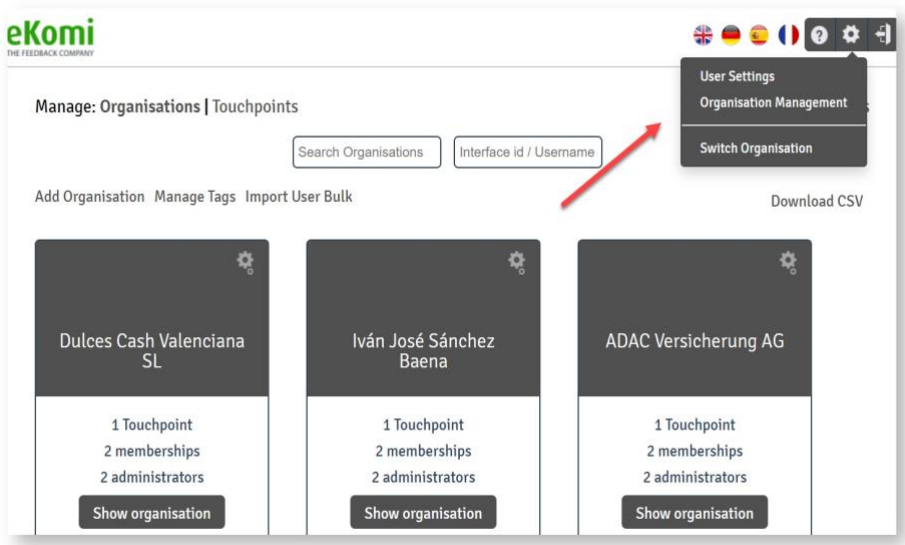

### 1.5.1 Impostazioni Utente

Qui puoi aggiornare i dati del tuo account utente. I dettagli esistenti verranno precompilati, ma è possibile aggiornare le informazioni dell'utente in questa finestra.

#### 1.5.2 Fatturazione

Qui puoi modificare il tuo abbonamento e aggiornare i dettagli di fatturazione accedendo a eKomi Appstore.

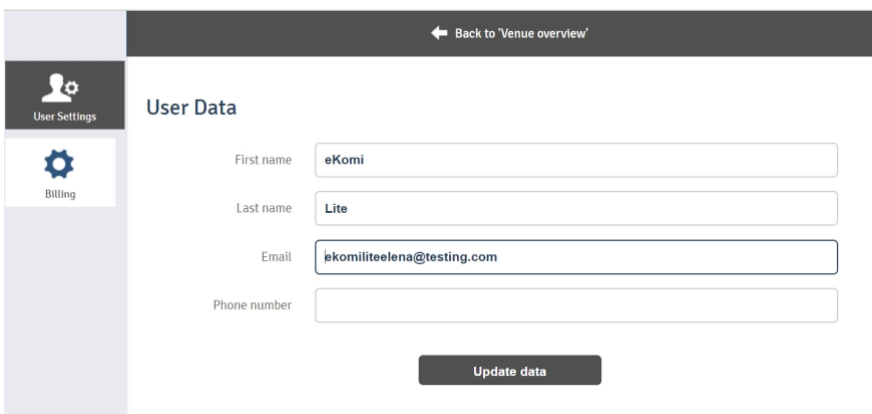

# 2. Sedi

## 2.1 Panoramica delle Sedi

Venue o sede si riferisce a un singolo account che sta raccogliendo recensioni su ekomi. Il collegamento delle sedi con l'elenco delle organizzazioni mostrerà un elenco di tutte le sedi con le rispettive organizzazioni. Da qui, l'Utente sarà in grado di cercare le rispettive sedi dall'elenco delle sedi. L'Utente sarà in grado di spostare qualsiasi sede dall'elenco a un'altra organizzazione. L'Utente sarà in grado di scaricare tutte le informazioni della sede in questione in formato file CSV. Facendo clic sull'icona 'Modifica' sopra qualsiasi sede, verrai reindirizzato alla schermata di modifica delle sedi.

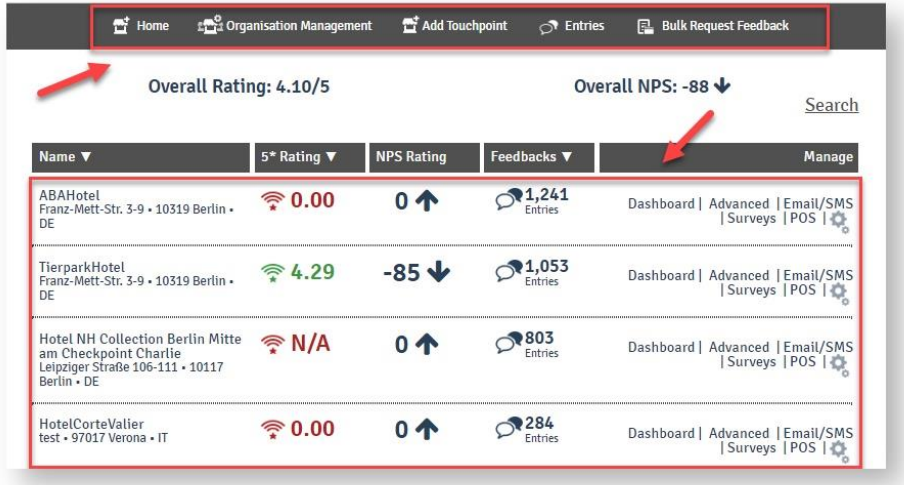

I collegamenti d'intestazione includono:

- Casa
- Gestione dell'Organizzazione
- Aggiungi Sede
- Recensioni
- Richiesta Recensioni in Blocco

#### 2.2 Gestione delle Sedi

Fai clic sul link "Gestione sede" nella schermata di configurazione. L'Utente verrà reindirizzato alla schermata di elenco delle sedi in cui verranno visualizzate tutte le sedi ekomi.

La tabella degli elenchi mostrerà le seguenti colonne:

Puoi cercare le sedi dalla tabella degli elenchi attraverso i seguenti filtri:

- Nome
- Cross-reference id
- Shop id o shop password
- Data d'inizio e Data di fine
- Tipo di Sede (Attiva/In pausa)

Eliminato: facendo clic sulla casella di controllo verranno visualizzate solo le sedi eliminate

#### 2.3 Aggiungere una sede

Facendo clic su "Aggiungi Sede" dalla schermata di panoramica della sede, verrà reindirizzato a una schermata in cui è possibile aggiungere una nuova sede. Esistono due opzioni per aggiungere una nuova sede:

- Aggiungendo "Sede Predefinita"
- Mediante "Importazione di un account esistente"

Per trovare l'organizzazione pertinente in cui aggiungere la sede, ecco un esempio di seguito:

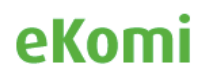

Fai clic su quell'organizzazione e ti porterà alla pagina delle sue sedi. Un esempio qui. [https://example.ekomiapps.de/organizations/4549/venues.](https://example.ekomiapps.de/organizations/4549/venues)

Lì troverai il pulsante **Aggiungi sede**, fai clic su di esso e ti porterà a questa pagina. [https://example.ekomiapps.de/organizations/4549/venues/new.](https://example.ekomiapps.de/organizations/4549/venues/new)

Qui è necessario selezionare l'opzione di importazione dell'account dalle opzioni del pulsante di opzione in alto.

Ora riempi i dati e invia il modulo. Quindi, la sede verrà importata e verrà creato l'agente.

Ora l'utente deve utilizzare l'ID dell'interfaccia e la password dell'interfaccia per accedere a quella particolare sede.

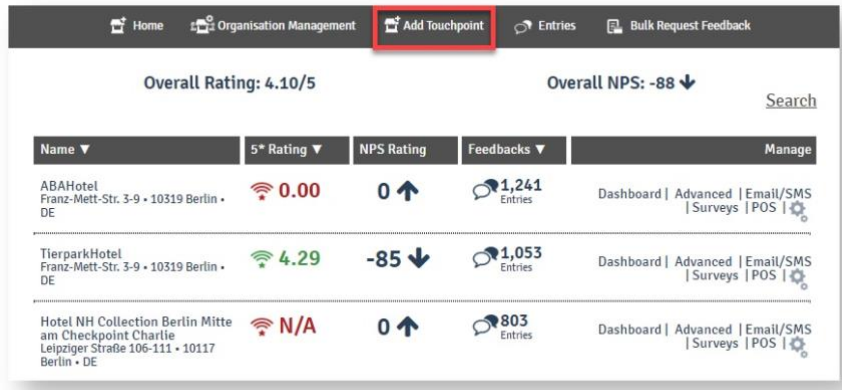

Nota: le sedi possono anche essere aggiunte caricando un CSV (consultare il supporto di ekomi)

# 3. Accesso Manager

In Lite, ci sono diversi accessi a livello di utenti

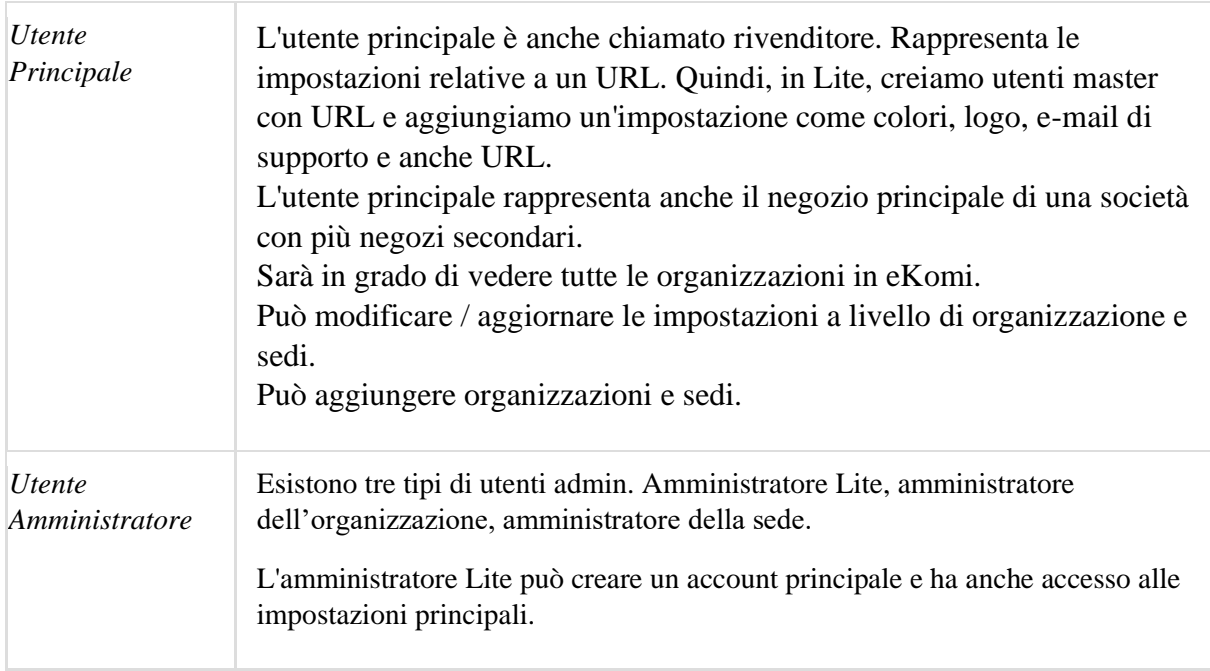

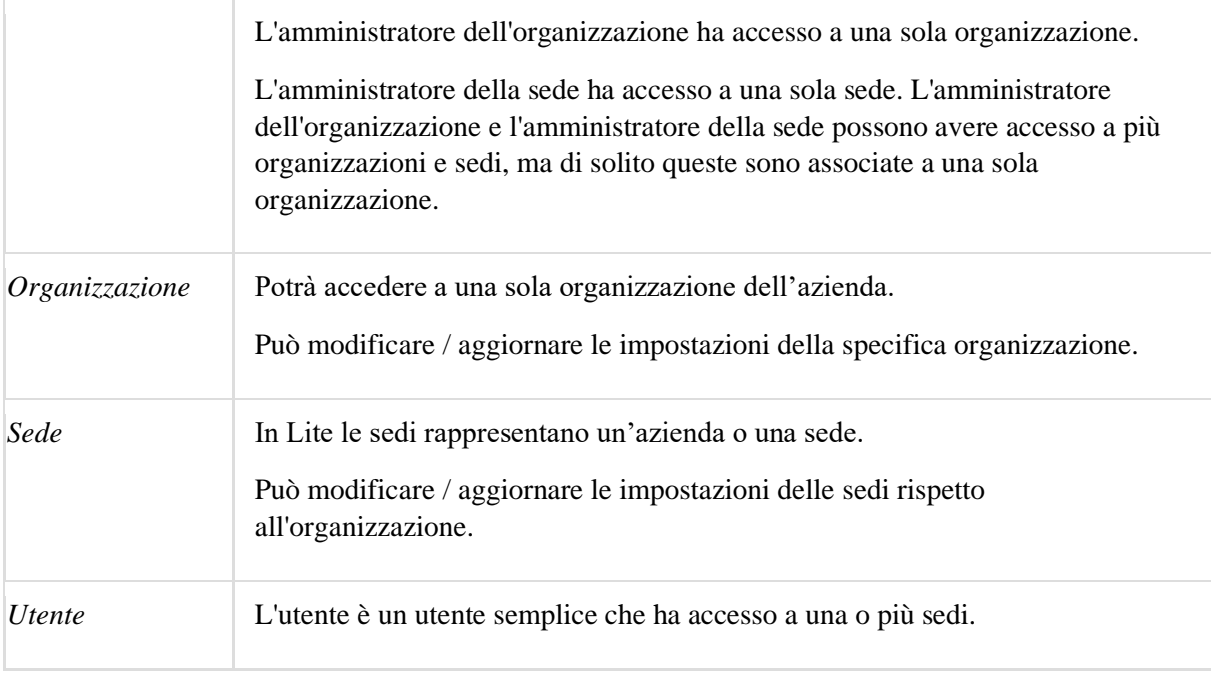

# 4. Impostazioni di notifica

Puoi gestire le impostazioni di notifica facendo clic sul menu "Impostazioni di notifica" dal pannello di sinistra. Puoi vedere l'elenco di tutti i destinatari aggiunti all'interno di questo menu.

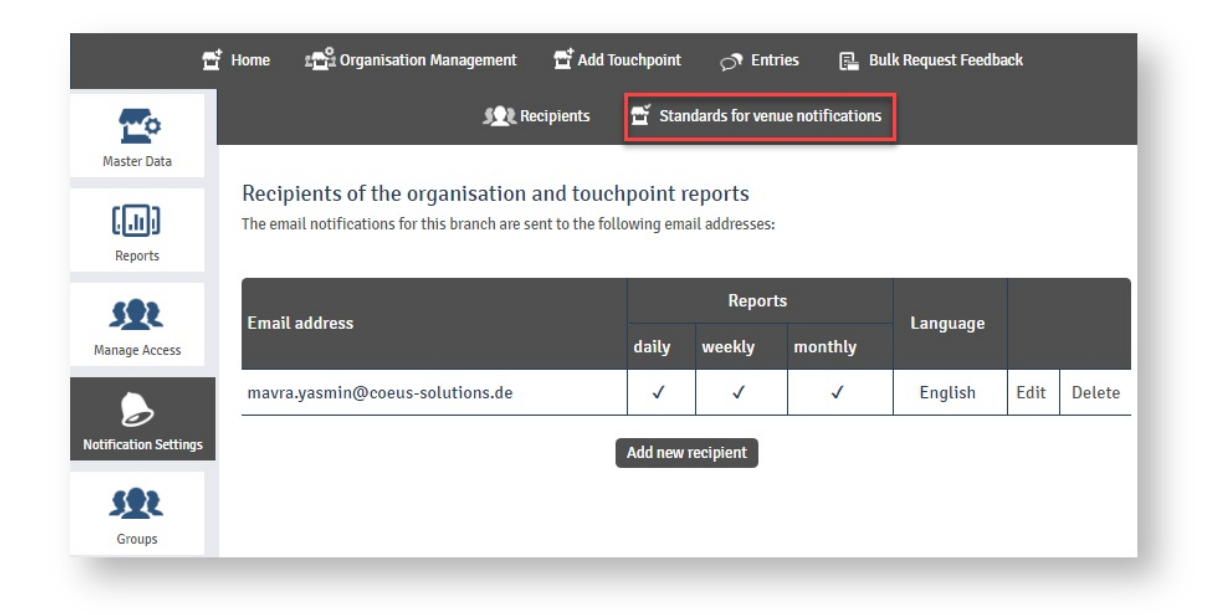

## 4.1 Notifiche (Sedi)

Esistono tre tipi di notifiche sulla sede:

**Rapporti Sede** (a seconda delle impostazioni, verranno inviati giornalmente, settimanalmente o mensilmente)

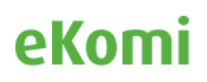

**Notifiche Eventi** (verranno inviate per nuove informazioni, recensioni, foto, ecc.)

**Notifiche Check-in** (informa l'utente su clienti influenti sul posto)

È possibile personalizzare queste impostazioni per ogni singola sede nella rispettiva area di gestione.

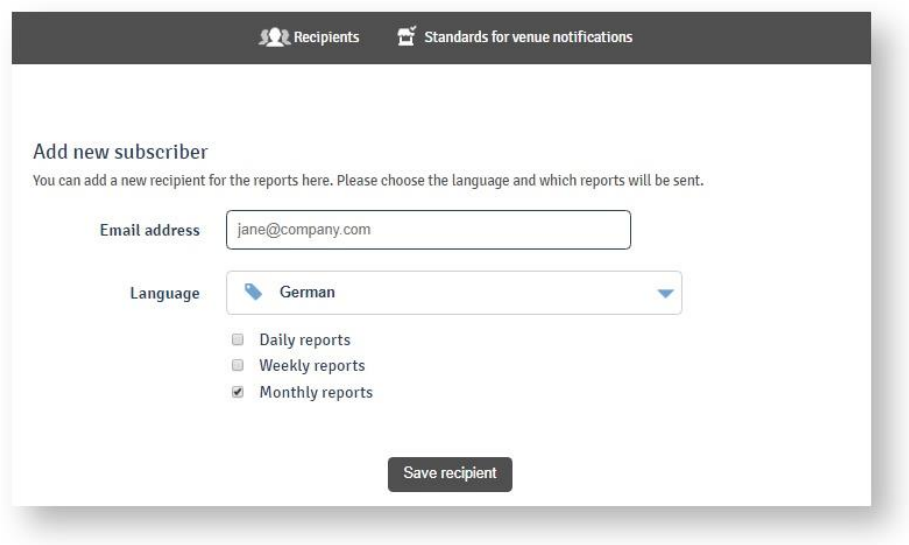

Immettere l'indirizzo e-mail del destinatario, selezionare la lingua e selezionare per quale report il destinatario deve ricevere le notifiche. Quindi fare clic sul pulsante "Salva destinatario". Il destinatario verrà aggiunto.

### 4.2 Standard per le notifiche della Sede

È possibile definire le impostazioni di notifica per tutte le nuove sedi selezionando "standard per le notifiche delle Sedi".

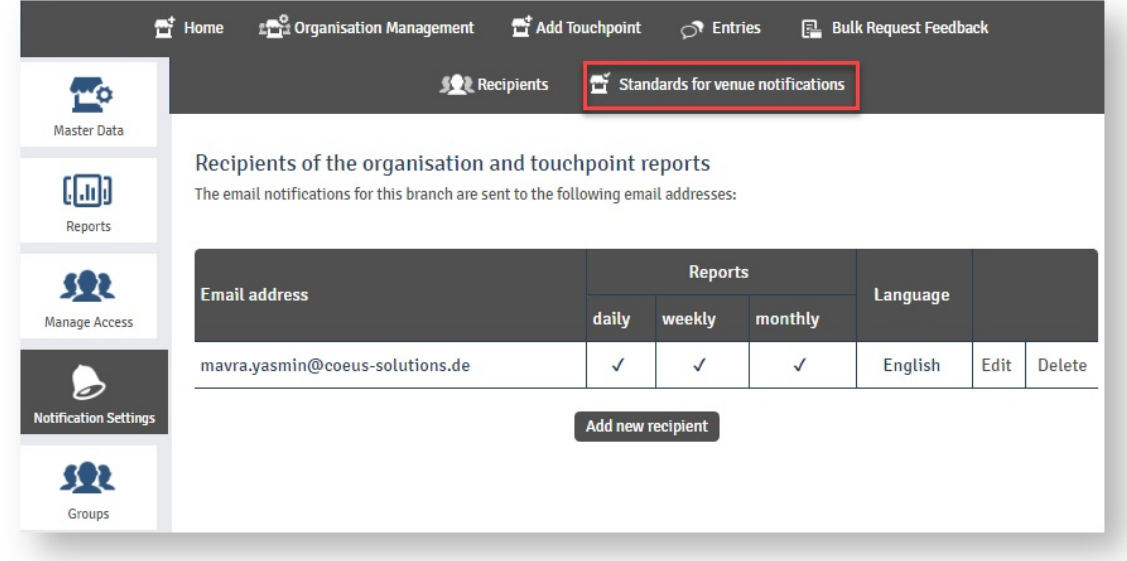

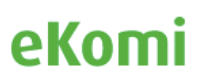

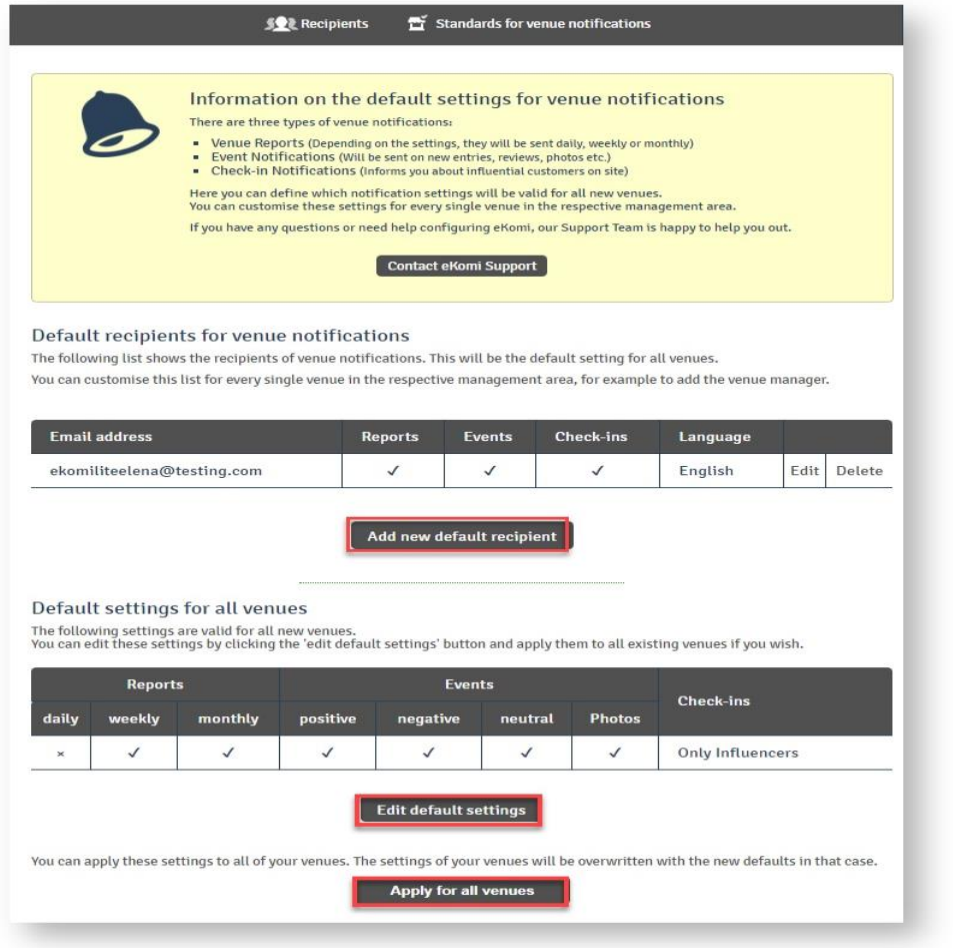

# 5. Gruppi

Possiamo dividere le sedi in categorie usando Gruppi e Sottogruppi. Ogni gruppo può avere più sedi. Inoltre, ogni sottogruppo può avere più sedi.

Puoi fare clic su "Gruppi" dal menu a sinistra per aggiungere un nuovo gruppo o per accedere all'elenco dei gruppi.

## 5.1 Modifica Gruppo

Gruppi e sottogruppi possono essere modificati facendo clic sull'icona 'Modifica'. È possibile selezionare il gruppo principale dal menu a tendina e inserire il nome del sottogruppo nel campo d'input.

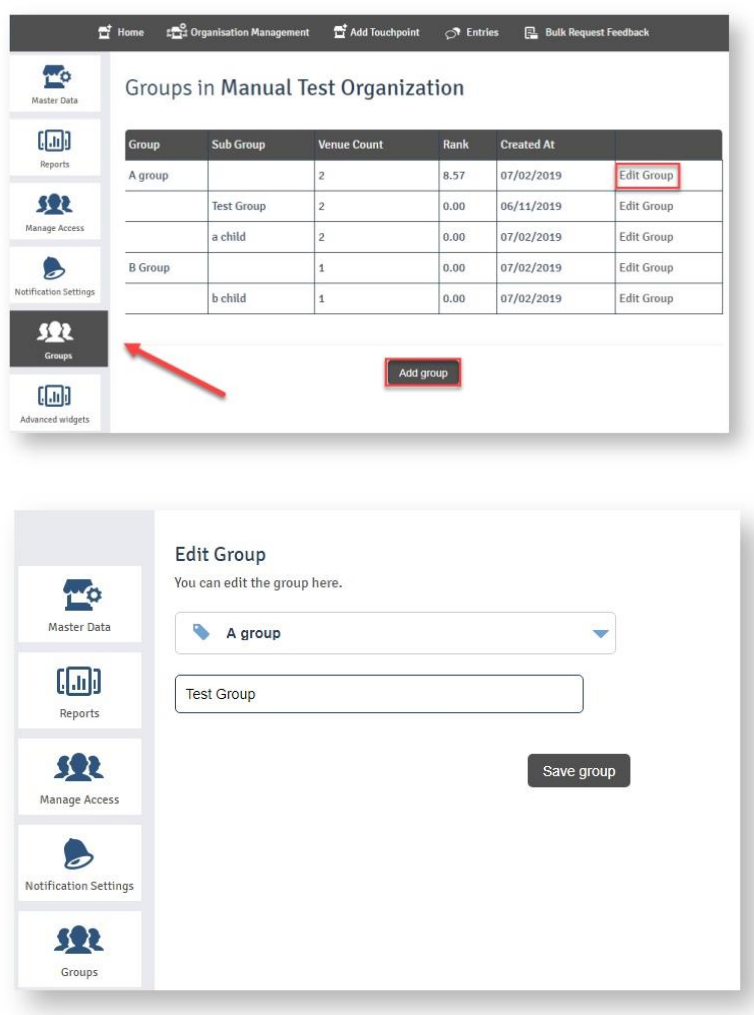

## 5.2 Aggiungi gruppo

Fare clic sul pulsante "Aggiungi gruppo", verrà visualizzata la seguente schermata

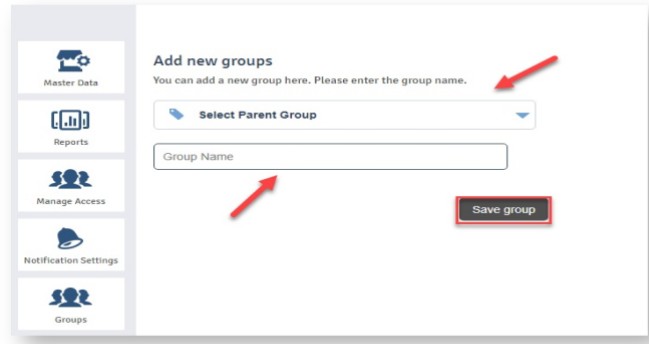

Seleziona il gruppo principale dal menu a tendina e inserisci il nome del sottogruppo nel campo "Nome gruppo". Fare clic sul pulsante "Salva" per reindirizzare alla schermata dell'elenco con il gruppo appena creato visualizzato nell'elenco.

# 6. Recensioni

Facendo clic sul collegamento dell'intestazione "Recensioni" dalla schermata panoramica delle sedi, verrai reindirizzato alla schermata con le seguenti due schede

**Base**: la scheda Base mostra le voci relative a tutte le fonti tra cui Lite, eKomi, Core, sff, ecc.

**Avanzato**: questa scheda ti permetterà di accedere all'applicazione Feedback Engagement con tutte le recensioni prese da core e sff.

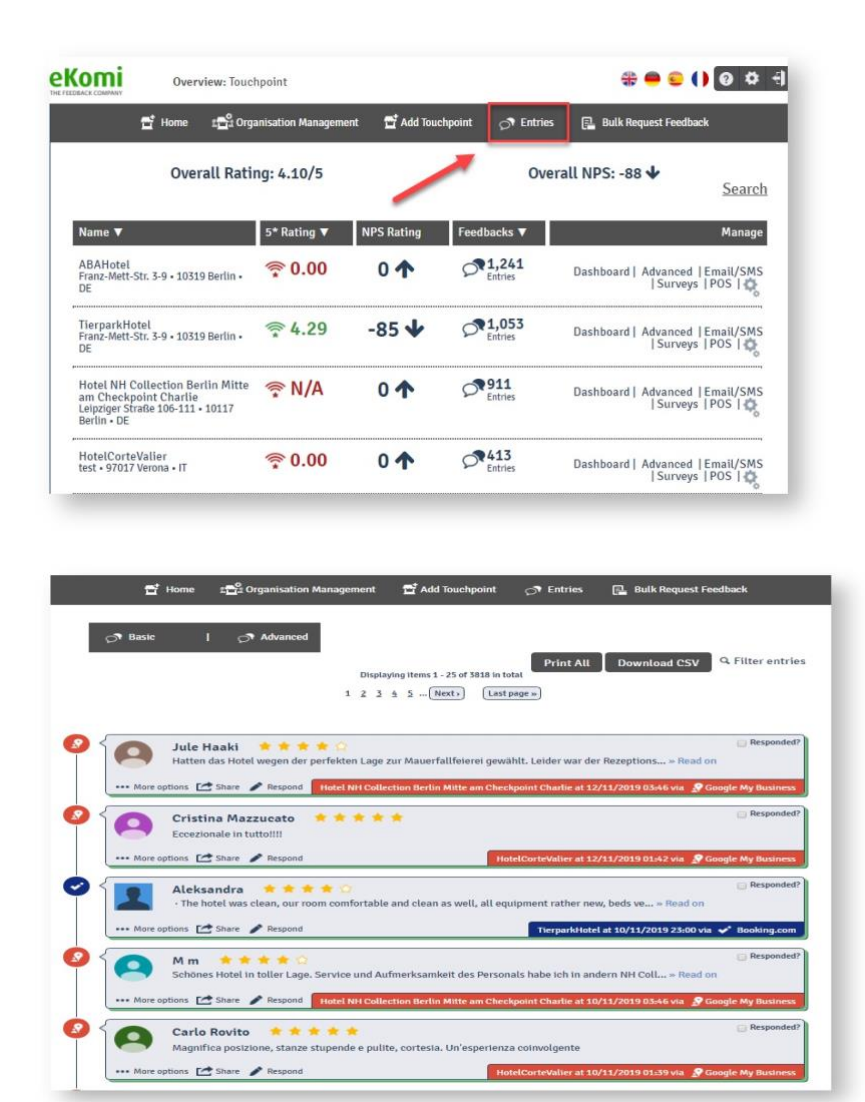

**Stampa tutto:** Stampa tutto creerà un file per tutte le recensioni come file PDF

**Scarica CSV:** Scarica CSV scaricherà tutte le recensioni in formato file CSV.

Filtro Recensioni: questo link consentirà di espandere più opzioni di filtro. Verranno visualizzate le seguenti opzioni di filtro:

### 6.1 Altre Opzioni

Facendo clic sul link "Altre opzioni" sarai in grado di vedere le seguenti tre opzioni:

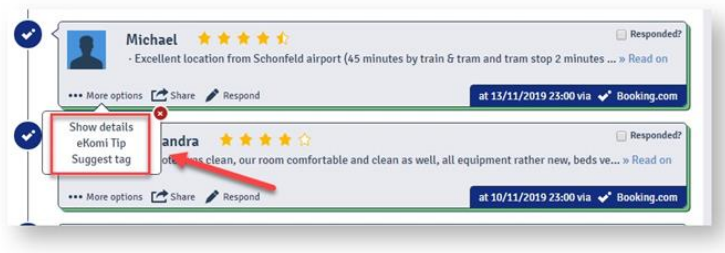

### 6.2 Mostra dettagli

Questa opzione ti reindirizzerà alla schermata dei dettagli della recensione. Se fai clic sulla fonte date-stamp/OTA nell'angolo in basso a destra, verrai reindirizzato alla stessa pagina.

### 6.3 Suggerimenti eKomi

Fornisce suggerimenti su cosa fare con le singole recensioni. Ciò aumenta la consapevolezza dell'ottimizzazione per i motori di ricerca (SEO) di base e delle comunicazioni con i clienti.

### 6.4 Tag suggerito

Lite ha strumenti di tagging automatici che generano tag dal testo delle recensioni. Lo strumento di tagging gestisce solo "hotel" e "gastronomia". Abbiamo più opzioni in lite e per queste opzioni abbiamo aggiunto una funzione chiamato tagging manuale quando si fa clic su "Suggerisci tag", quindi apre un nuovo modulo in cui è possibile generare un tag dal testo di revisione.

Facendo clic sull'opzione "Suggerisci tag", sarà possibile visualizzare la seguente schermata:

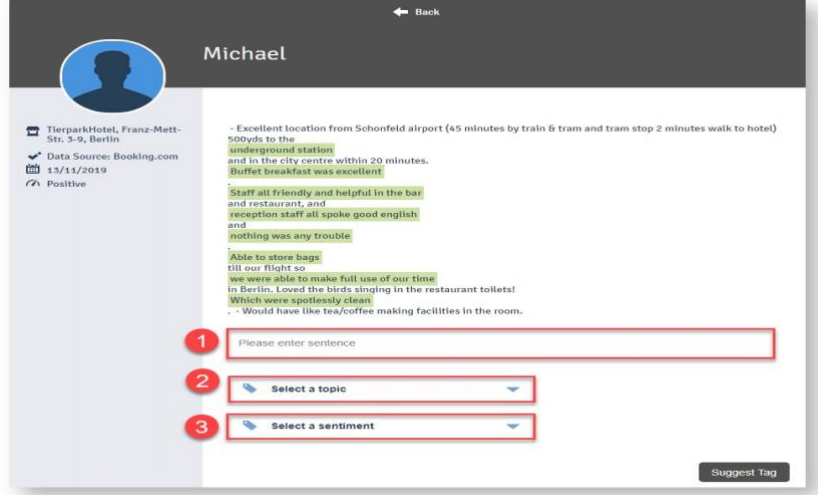

Dovrai eseguire i seguenti passaggi per aggiungere un tag:

Inserisci una frase che descriva la tua esperienza con l'hotel, ad esempio "Il cibo era eccezionale".

Seleziona un argomento che rappresenti chiaramente la tua opinione, ad es. se la tua recensione è relativa al cibo, seleziona Alimenti e bevande (Nota: se la tua frase non corrisponde all'argomento, il sistema mostrerà un messaggio di errore)

Seleziona una valutazione, ad es. Estremamente positivo, estremamente negativo, molto positivo, molto negativo, neutro, positivo, negativo.

Una volta terminati i tre passaggi precedenti, fai clic sul pulsante "Suggerisci tag". Il tag aggiunto verrà inviato all'amministratore dove lo approverà / rifiuterà.

### 6.5 Condividere

Questa funzionalità è stata ora sostituita dalla nuova opzione di condivisione di Share.com per la condivisione di recensioni sui social media.

Facendo clic sul link "Condividi" accanto al link "Altre opzioni", potrai visualizzare le seguenti due opzioni:

L'opzione "Social Media" ti consente di condividere un'ottima recensione sui tuoi account social (pre-connessi) Facebook o Twitter.

## 6.6 Aggiungi allo showroom

ATTENZIONE: ekomi Lite popola automaticamente le ultime 10 recensioni positive. Se decidi di aggiungere recensioni specifiche allo showroom, la funzione automatica viene sospesa e devi assicurarti di mantenerla aggiornata. Inoltre, tieni presente che il widget dello showroom deve essere abilitato sul tuo sito. Questo può essere trovato sotto i widget.

Puoi anche eliminare le recensioni dallo showroom facendo clic sul link "Elimina dallo showroom".

Puoi aggiungere le tue recensioni preferite allo showroom usando questo pulsante.

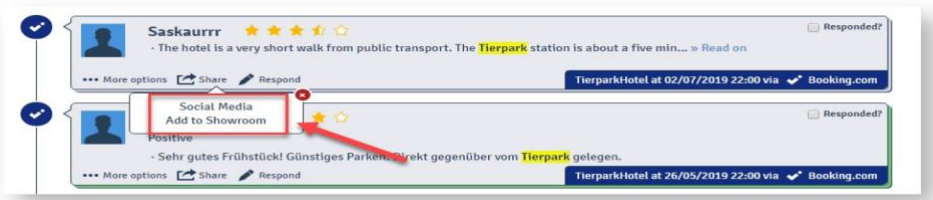

## 6.7 Rispondere

Cliccando su "rispondi", eKomi Lite ti porterà alla recensione, che ti consente di rispondere al cliente sul portale di terze parti.

Il tuo account Lite deve essere collegato al portale in "Fonti di Dati".

Questo aiuta a coinvolgere i clienti e mostra agli altri il potenziale coinvolgimento nel feedback. Ottimo per costruire una reputazione online.

Puoi anche contrassegnare la recensione come "Risposto" dalla casella di controllo nell'angolo in alto a destra.

# 7. Recensioni

Facendo clic sull'opzione del menu "Recensioni", verrai reindirizzato alla schermata che mostra le seguenti schede:

### 7.1 Analisi degli argomenti

Quando hai più di una sede all'interno di un'organizzazione, come filiali / regioni, puoi vedere una "Panoramica dell'analisi degli argomenti", ordinata in più di 10 argomenti principali. Ciò fornisce una panoramica a volo d'uccello a colpo d'occhio e aiuta un manager a identificare le aree principali che richiedono attenzione.

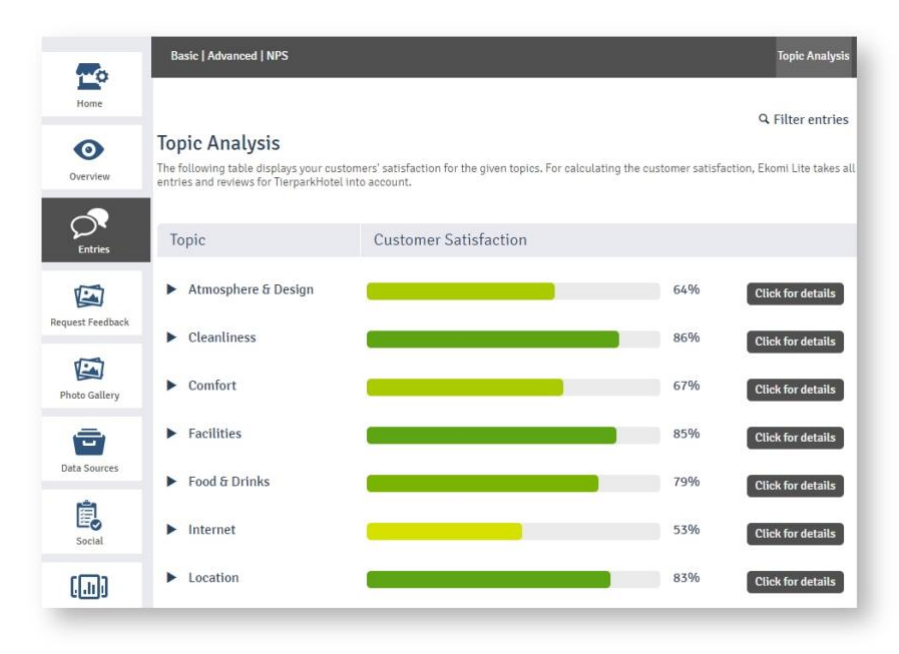

Puoi anche vedere le sottocategorie degli argomenti facendo clic sull'icona appropriata.

Facendo clic sul pulsante "fai clic per i dettagli" su qualsiasi argomento, sarai in grado di indagare su recensioni specifiche relative al particolare argomento. Nella parte superiore di tali recensioni verrà visualizzato l'elenco dei più utilizzati.

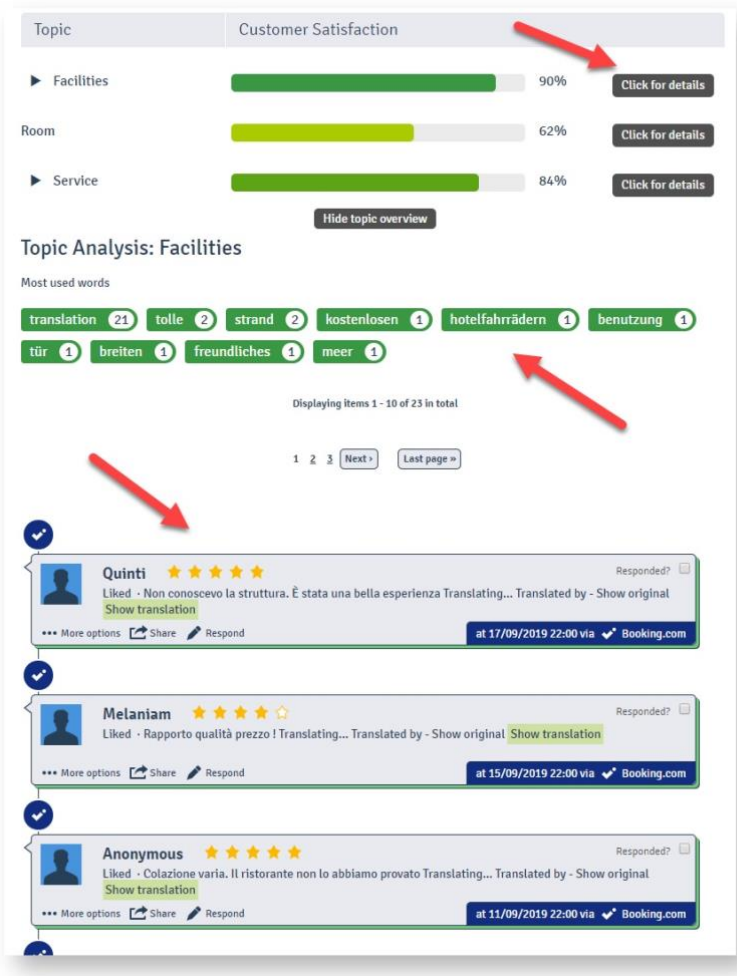

Facendo clic sulla parola più utilizzata, verranno visualizzate solo le recensioni che rientrano nella parola selezionata.

### 7.2 Avanzate

La spiegazione della scheda "Avanzate" visualizzata nella parte superiore della schermata Analisi argomento in Figura è la stessa della scheda "Base" discussa nella sezione "Panoramica delle Sedi".

### 7.3 NPS

Facendo clic su "NPS" dalla schermata delle recensioni sarà possibile visualizzare le domande relative al punteggio NPS di ekomi. Gli NPS sono domande e risposte provenienti dal punteggio SFF con punteggi.

- $\bullet$  ambito: promotori, dove (punteggio = 9, 10)
- $\bullet$  ambito: passivi, dove (punteggio = 7, 8)
- $\bullet$  ambito: detrattori, dove (punteggio  $\leq 6$ )

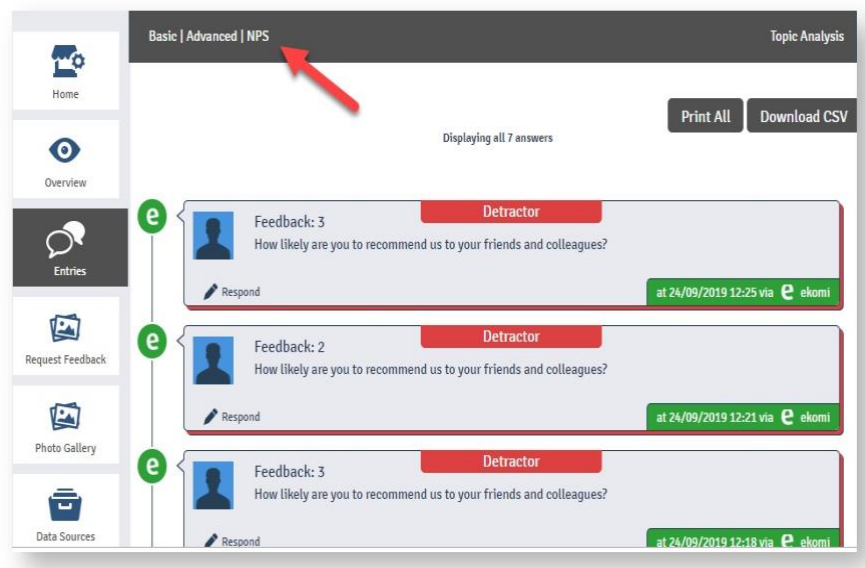

Hai la possibilità di stampare tutte le domande NPS.

Puoi anche scaricare tutte le domande NPS in forma di CSV.

# 8. Fonti di Dati

Una fonte di dati è semplicemente la fonte dei dati (recensioni, foto, clienti). Può essere l'API o l'URL del feed di dati in tempo reale. Quando aggiungi una sede per qualsiasi organizzazione, ekomi Lite ti connette automaticamente con le fonti di dati e se non è stato possibile connettere dati durante questo processo automatico, l'utente può aggiungere tale fonte di dati manualmente tramite la scheda "Fonti di Dati".

Fai clic sulla scheda "Fonti di Dati" dal riquadro di sinistra, ti reindirizzerà al pannello di controllo delle fonti di dati, dove puoi visualizzare le fonti di dati già connesse e puoi aggiungerne altre facendo clic su "Connetti Fonte di Dati".

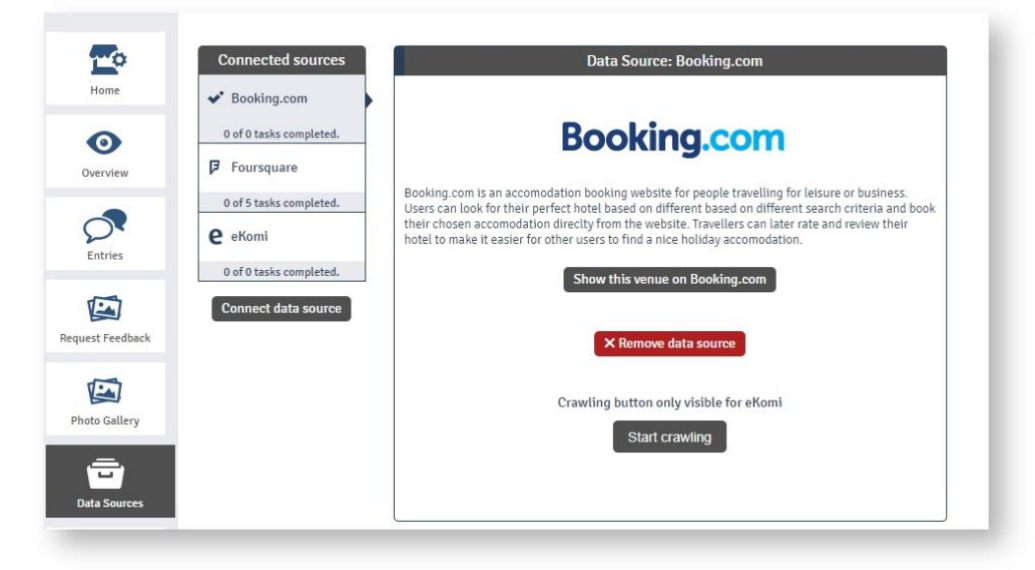

**Sorgenti connesse:** le fonti connesse mostrano l'elenco di tutte le fonti connesse per questa sede.

**Connetti Fonte di Dati:** se si desidera connettersi a una nuova fonte di dati, fare clic sul pulsante "Connetti fonte di dati" e verrà visualizzata la schermata in cui è possibile aggiungere una nuova fonte di dati.

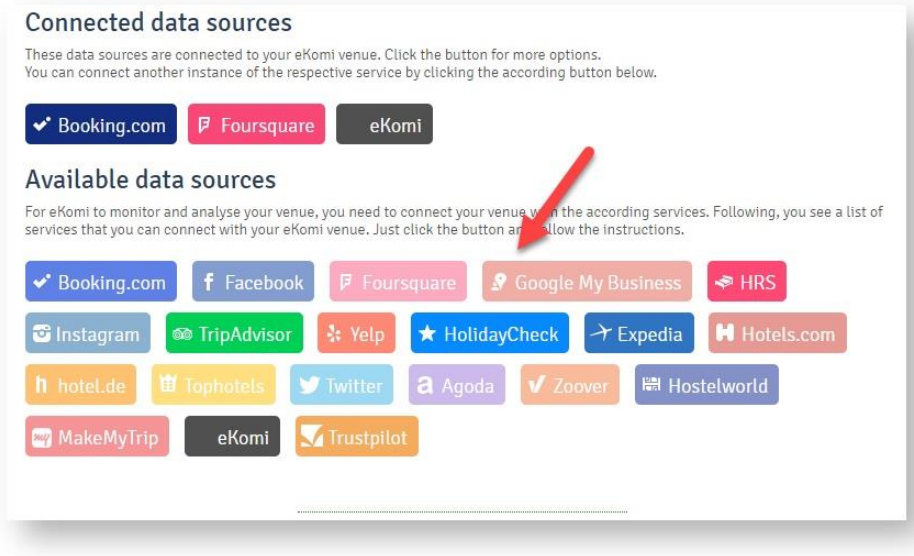

#### 8.1 Instagram

Ekomi Lite non solo estrae recensioni e valutazioni, ma anche foto pubblicate su Instagram, Facebook, Twitter, Foursquare e Yelp.

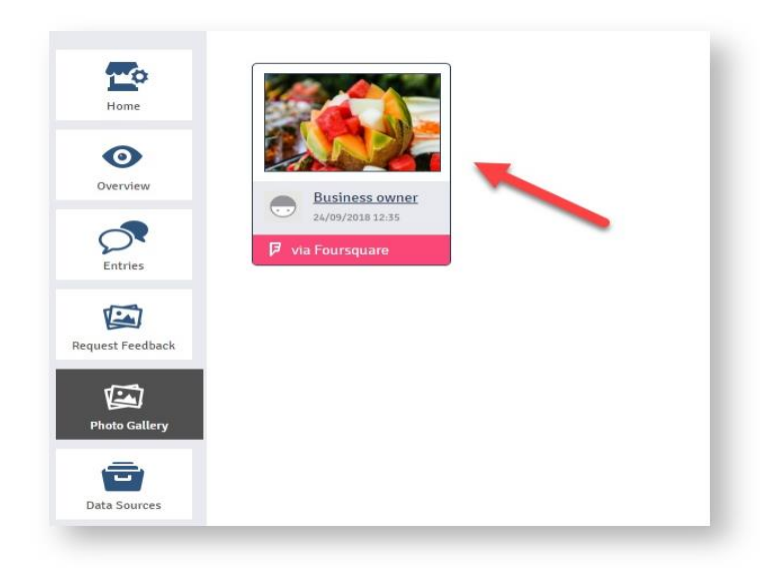

*Instagram ha cambiato la sua fonte di dati API. La piattaforma ora utilizza hashtag.*

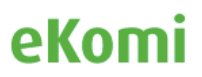

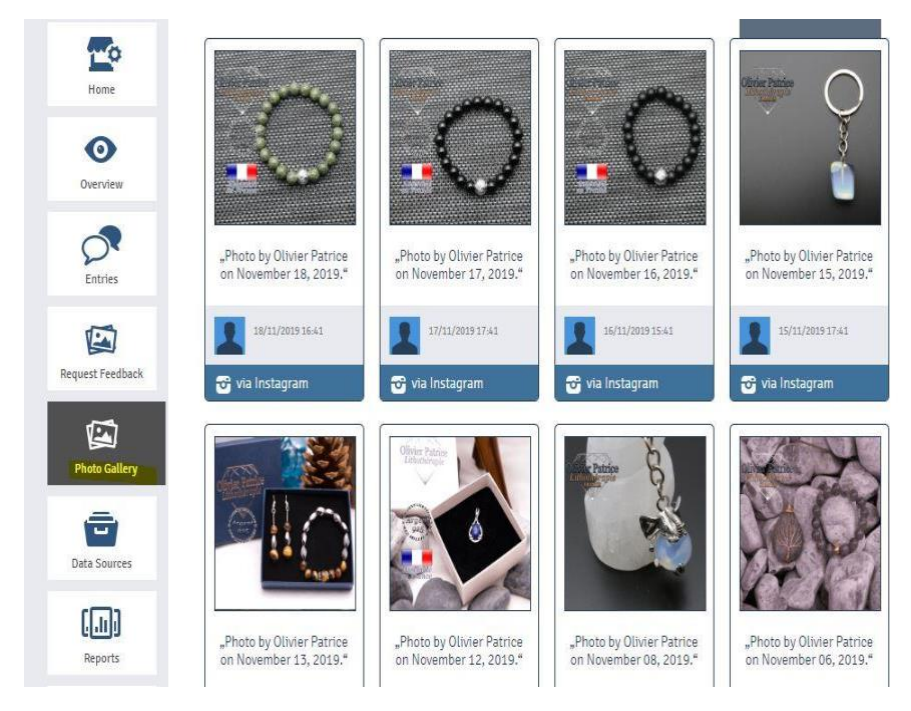

## 8.2 Facebook

Dopo aver collegato le fonti di dati, l'utente (cliente) con le proprie credenziali deve connettere Facebook con i propri diritti di amministratore per poter ottenere recensioni. Se Facebook non è collegato, le recensioni di Facebook non verranno visualizzate.

- **a. il cliente deve accedere al pannello di controllo con le proprie credenziali**
- **b. vai su "Fonti di Dati" e fai clic su Facebook.**
- **c. Fai clic su "Collega il tuo account a Facebook"**

Per poter connettere correttamente l'account, l'utente deve disporre dei diritti di amministratore dalla pagina connessa.

#### 8.3 Google My Business

Per connettere google my business dobbiamo aggiungere l'indirizzo e il nome corretti secondo l'account GMB effettivo. Inoltre, l'utente della sede deve disporre di un account Google My Business.

#### 8.4 Twitter

Consente di importare post di Twitter su Lite e di condividere un contenuto di recensione su Twitter. È richiesta la connessione a un account Twitter attivo.

#### 8.5 Come connettere una fonte di dati

Durante il processo d'impostazione della sede, eKomi Lite cercherà tutte le fonti di dati disponibili in cui il nome e l'indirizzo della sede hanno recensioni. Tutto ciò che il sistema trova verrà connesso automaticamente. Tuttavia, a causa del nome specifico dell'account, il più delle volte il sistema non è in grado di riconoscere il nome della sede e risulta su 0 fonti di dati connesse.

Per poter connettere manualmente tutti i canali di sorgente disponibili:

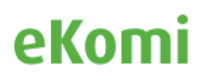

- 1. Vai alla scheda "gestione" sotto la sede
- 2. Scegli l'opzione corretta che mostrerà le fonti di dati disponibili per essa
- 3. Fai clic sulla fonte di dati che devi connettere
- 4. Scorri verso il basso e fai clic su "Connetti fonte di dati manualmente"
- 5. Incolla l'URL dall'account che desideri connettere

È possibile controllare tutte le fonti di dati connesse nella scheda "Fonti di Dati"

#### 8.6 Condivisione Social

**Ekomi Lite ti ha abilitato una funzione per condividere i tuoi aggiornamenti sui tuoi account social Facebook, Twitter, Linkedin.**

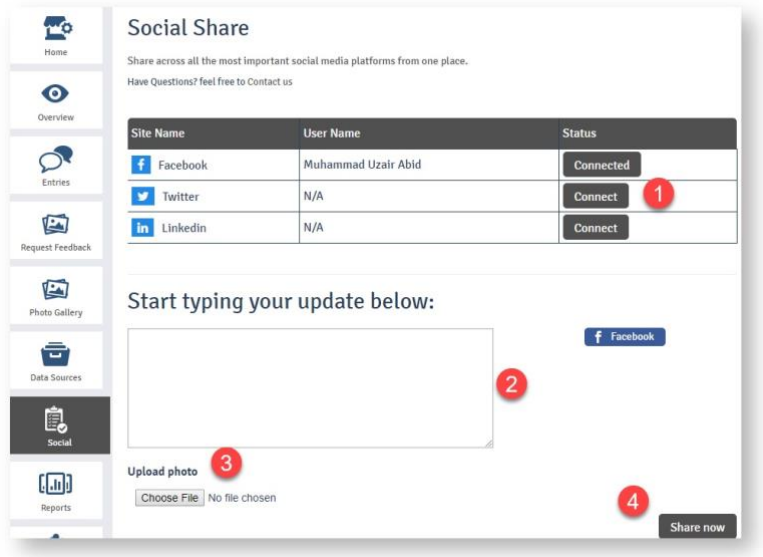

I passaggi sono semplici:

Connetti l'account social facendo clic sul pulsante Connetti. (L'account collegato verrà visualizzato con il pulsante "Connesso")

- Digita il tuo aggiornamento
- Carica una foto (opzionale)
- Quindi alla fine fai clic sul pulsante "Condividi ora"

## 9. Rapporti

Facendo clic sul menu "Rapporti" dal riquadro di sinistra verrai reindirizzato alla sezione dei rapporti con tre schede in alto.

**Di base**: in questa scheda puoi visualizzare i rapporti "Giornaliero", "Settimanale" e "Mensile" per le rispettive sedi. Puoi visualizzare il rapporto completo facendo clic sul link "Mostra rapporto" in corrispondenza di ciascun rapporto

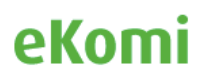

**Avanzato:** questo ti reindirizzerà alla sezione Pulse ()<sup>1</sup>

**Personalizzato:** questo ti reindirizzerà alla sezione "Insurbi" ()<sup>2</sup>

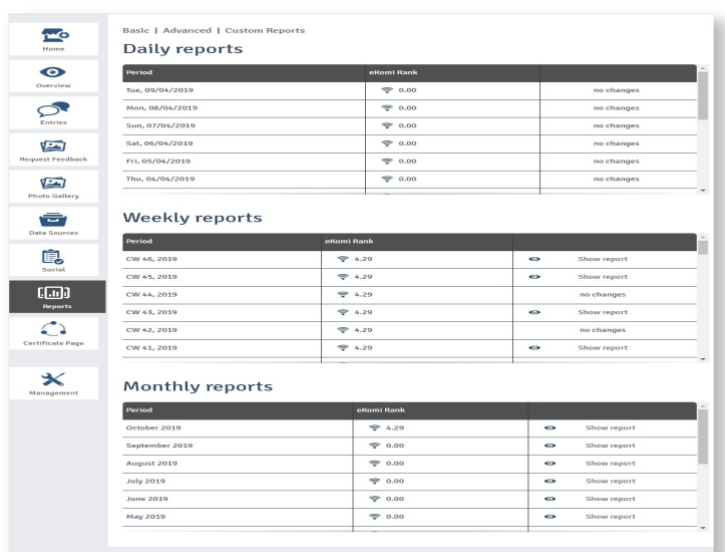

# 10. Pagina del Certificato

Puoi visualizzare tutte le informazioni relative alla pagina del certificato in questo menu. Potrai anche modificare le informazioni sulla pagina del certificato.

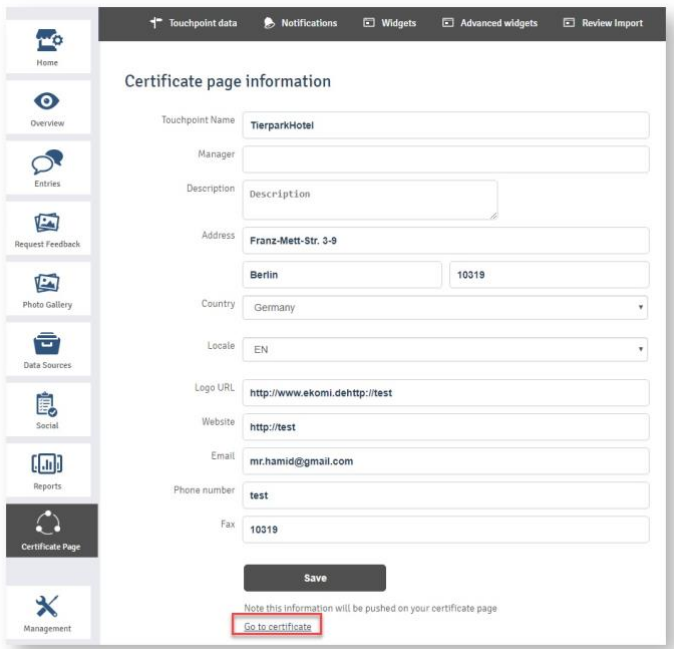

Il link "Vai al certificato" nella parte inferiore dello schermo ti reindirizzerà alla pagina del certificato della rispettiva sede.

<sup>&</sup>lt;sup>2</sup> L'app Insurbi è discussa in una sezione separata

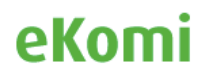

<sup>1</sup> Pulse è discusso in una sezione separata

## 11. Widgets

### 11.1 Generale

In questa scheda verranno visualizzati due tipi di codici widget:

Codice per il widget di classifica di eKomi

Codice per il widget dello showroom di eKomi

È possibile utilizzare i codici widget nel proprio sito per visualizzare il widget.

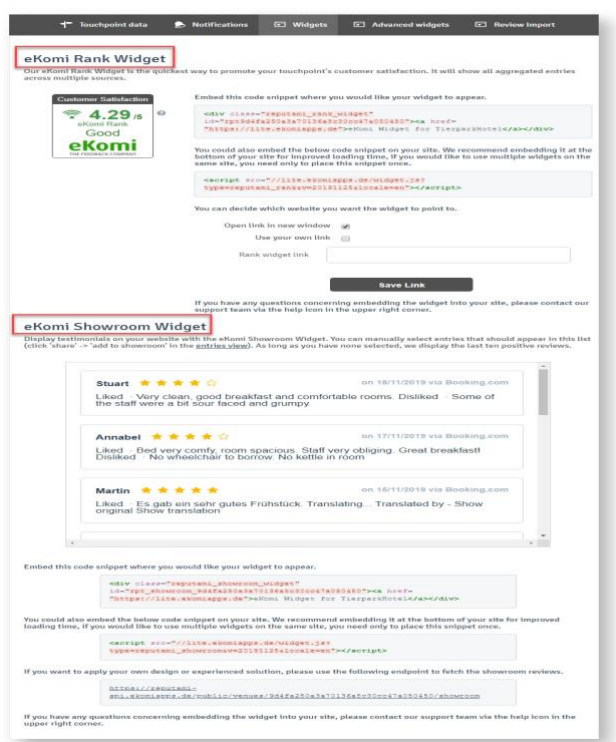

## 11.2 Widget Avanzati

Oltre ai due widget originali, inizialmente sviluppati per il posizionamento nella piattaforma pre-Lite (Reputami), gli utenti possono ora avere accesso a una libreria di widget intelligenti, a parte lo showroom e il widget di classifica, semplicemente facendo clic sul pulsante dei widget avanzati.

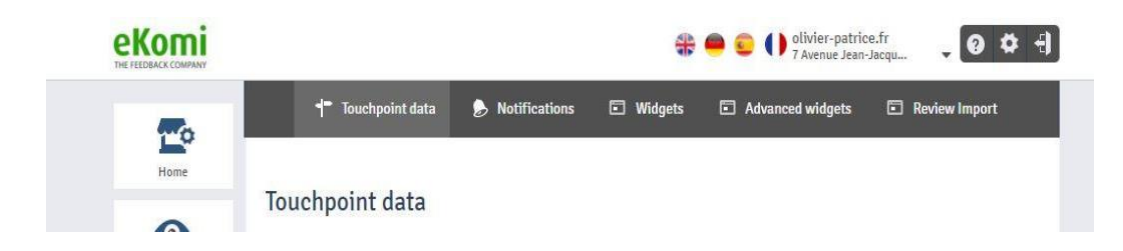

Il back-end dei widget è un'applicazione in cui è possibile creare widget per recensioni di prodotti e venditori. L'utente può anche creare un nuovo widget da un modello, gestire il suo negozio ed eseguire altre attività come l'aggiunta di un markup dello schema adeguato per produrre ricchi risultati in una ricerca organica.

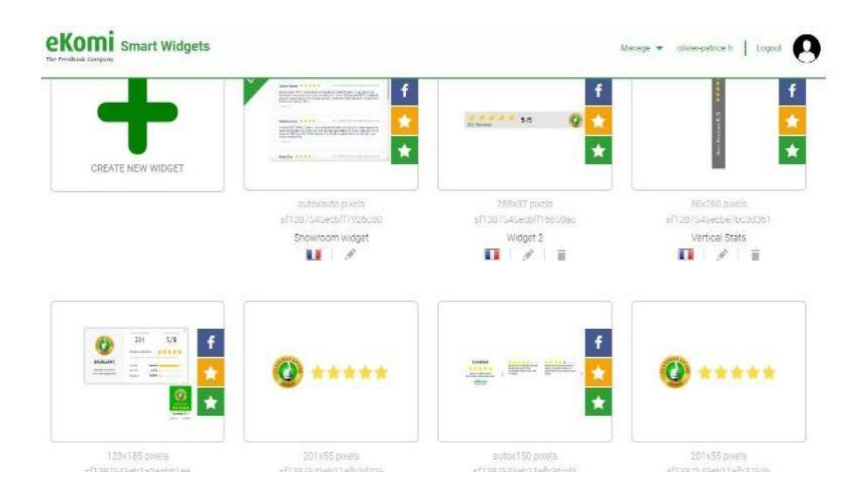

Si consiglia di partecipare al tour virtuale per comprendere meglio queste funzionalità. **eKomi** smart Widgets A

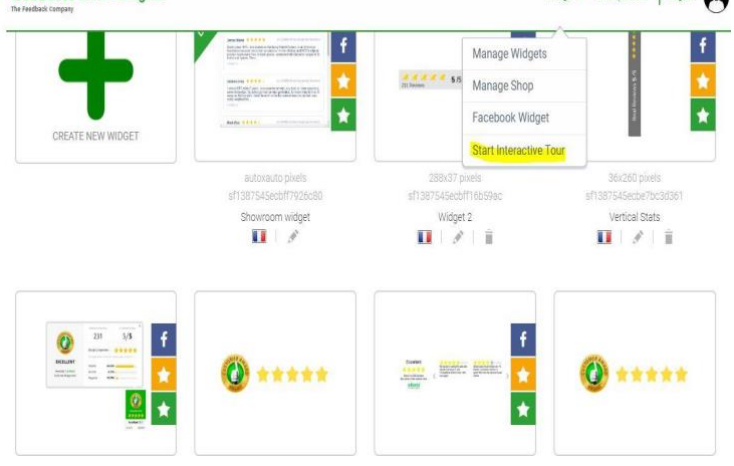

Inoltre, ekomi offre SEO personalizzati e widget premium. Questi sono disponibili come soluzioni aggiuntive e possono essere richiesti tramite l'Appstore: <https://store.ekomiapps.de/en/packages/customized-seo-widget/details>

# 12. Fatturazione

L'accesso ai dati di fatturazione è disponibile dalle impostazioni dell'utente. I dettagli di fatturazione dell'abbonamento possono essere aggiornati accedendo all'Appstore eKomi.

<https://store.ekomiapps.de/en>

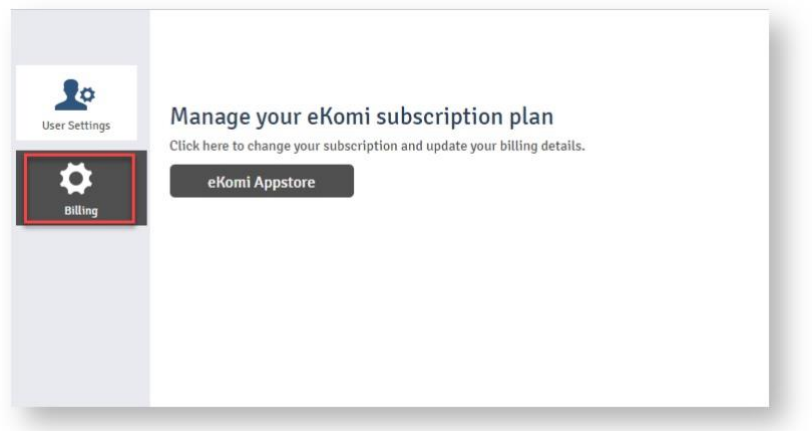

Il cliente può aggiornare le informazioni relative all'indirizzo di fatturazione di Chargebee dall'interfaccia dell'Appstore e si rifletterà anche su Chargebee e sulle fatture.

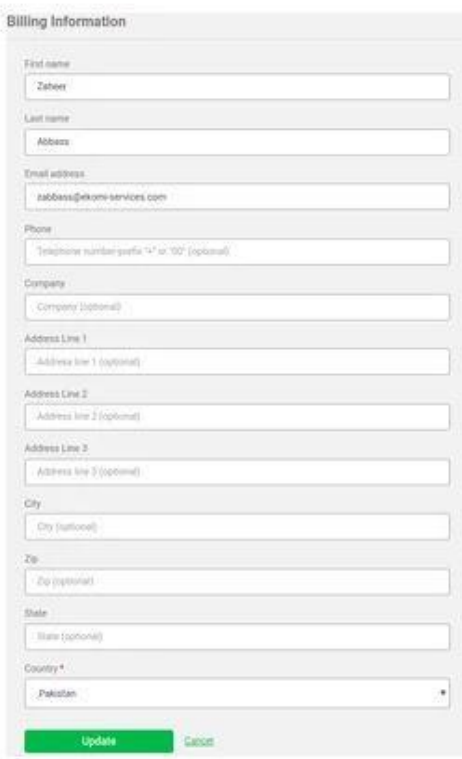

Esiste anche l'opzione della cronologia di fatturazione in cui i clienti possono visualizzare la cronologia di fatturazione come le fatture che gli sono state addebitate. I dati possono anche essere scaricati in PDF da qui.

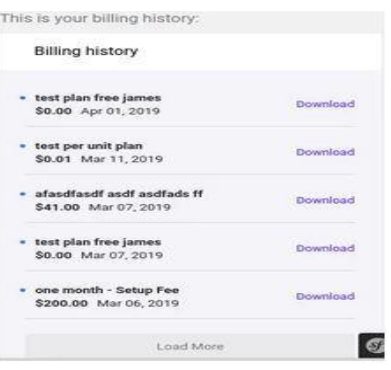

# 13. eKomi Appstore

### 13.1 Registrazione

L'eKomi AppStore è lo spazio centrale di lancio e gestione per tutte le applicazioni disponibili sulla piattaforma eKomi. La piattaforma si collega a diverse soluzioni e utilità di micro-servizi raggruppate in forma di pacchetti.

L'obiettivo principale è che i clienti possano selezionare tra tutte le applicazioni e iscriversi ai pacchetti pagando tramite AppStore.

L'interfaccia di Appstore è disponibile direttamente tramite il seguente link o dalla sezione di fatturazione in Lite: *[https://store.ekomiapps.de](https://store.ekomiapps.de/)*

Nell'Appstore, i clienti possono registrarsi per un servizio, iscriversi a un pacchetto, effettuare o aggiornare le informazioni di pagamento.

Per la registrazione, accedi al portale qui: <https://store.ekomiapps.de/fr/register>

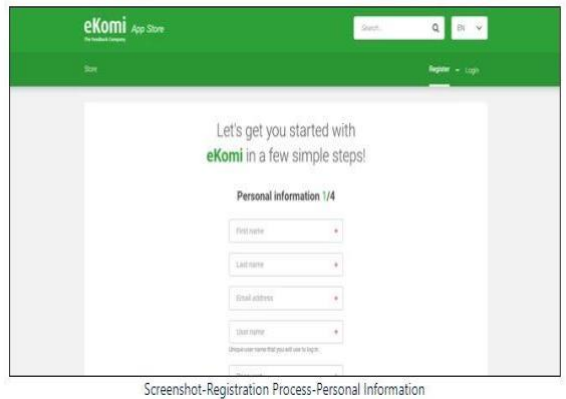

Una volta completata la registrazione iniziale, l'utente deve creare un account di pagamento e aggiungere il metodo di pagamento.

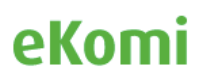

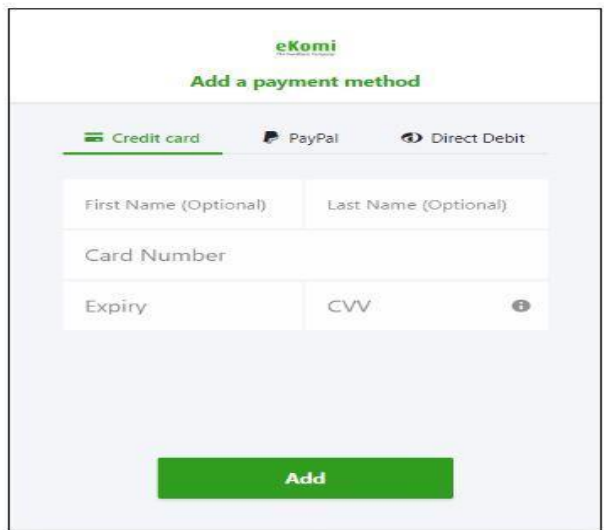

L'AppStore offre all'utente varie opzioni per effettuare pagamenti:

- 1. Carta di Credito
- 2. PayPal
- 3. Direct Debit

#### 13.2 Sottoscrizione

Esistono vari pacchetti di sottosezioni elencati nel portale delle categorie.

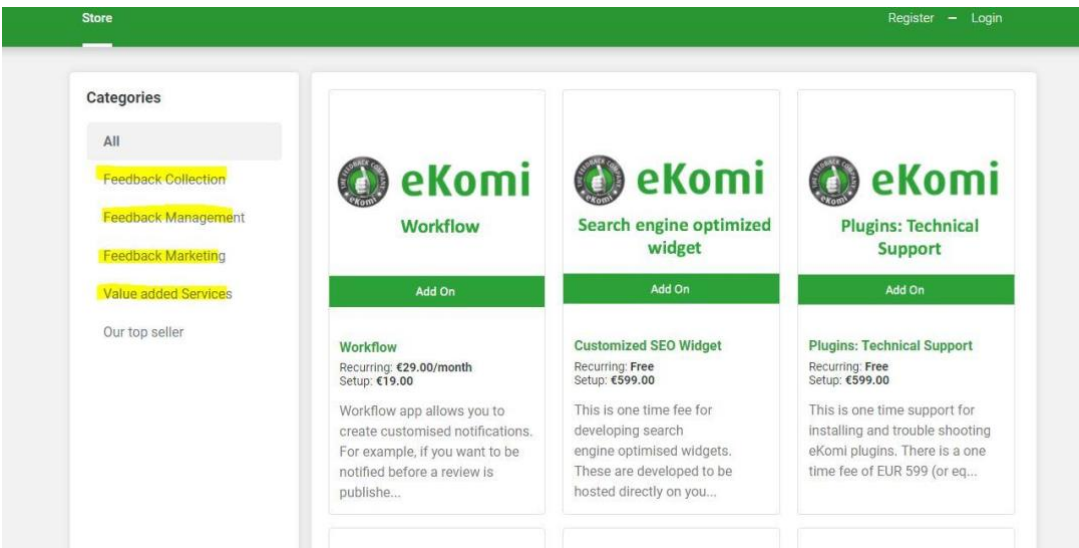

- Come utente puoi visualizzare l'elenco di tutte le app disponibili o filtrarle per app già iscritte. I filtri sono visibili solo dopo il login.
- L'elenco ha una vista a griglia e una vista elenco per visualizzare le app.
- Le App possono anche essere filtrate per categorie.
- Nell'elenco verranno visualizzate solo le app abilitate e con un ID piano chargeBee.<sup>3</sup>

<sup>3</sup> Gli account Chargebee vengono creati solo dall'amministratore

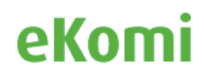

Con i nostri nuovi pacchetti bundle come eKomi star e Google star, i clienti possono ora abbonarsi e implementare i loro negozi in una soluzione in bundle all-inclusive.

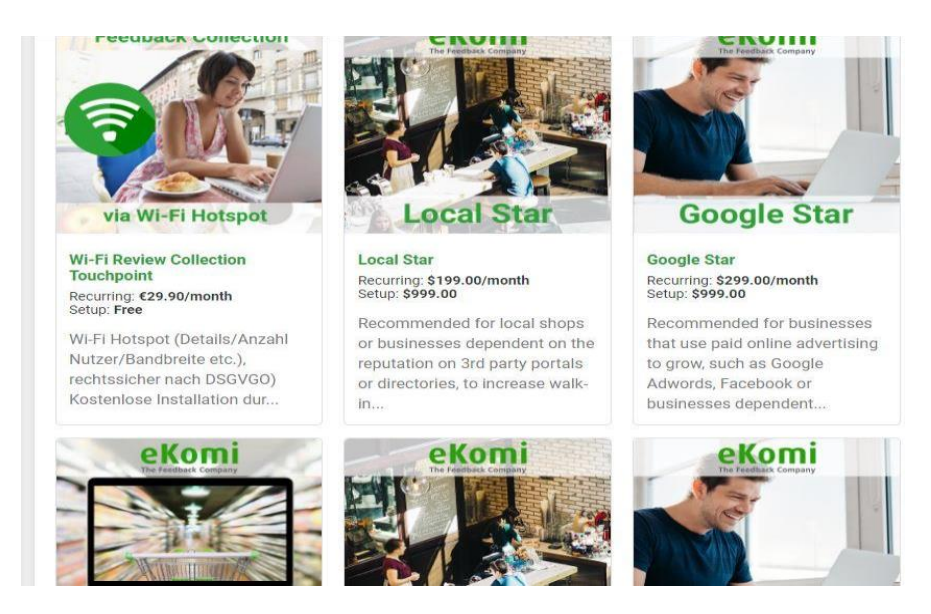

#### 13.3 Vidmonials

eKomi ha reso le priorità dei suoi clienti SEO ranking e tasso di conversazione. Pertanto, come fornitore di recensioni attente alla fiducia, ora abbiamo implementato le recensioni video come soluzione poiché sono considerate affidabili e classificate più in alto dai motori di ricerca. È vero che oggigiorno i video con trascrizioni producono contenuti ottimizzati per la SEO. Iscriviti al pacchetto vidmonial e aggiungi valore al tuo negozio dall'AppStore eKomi.

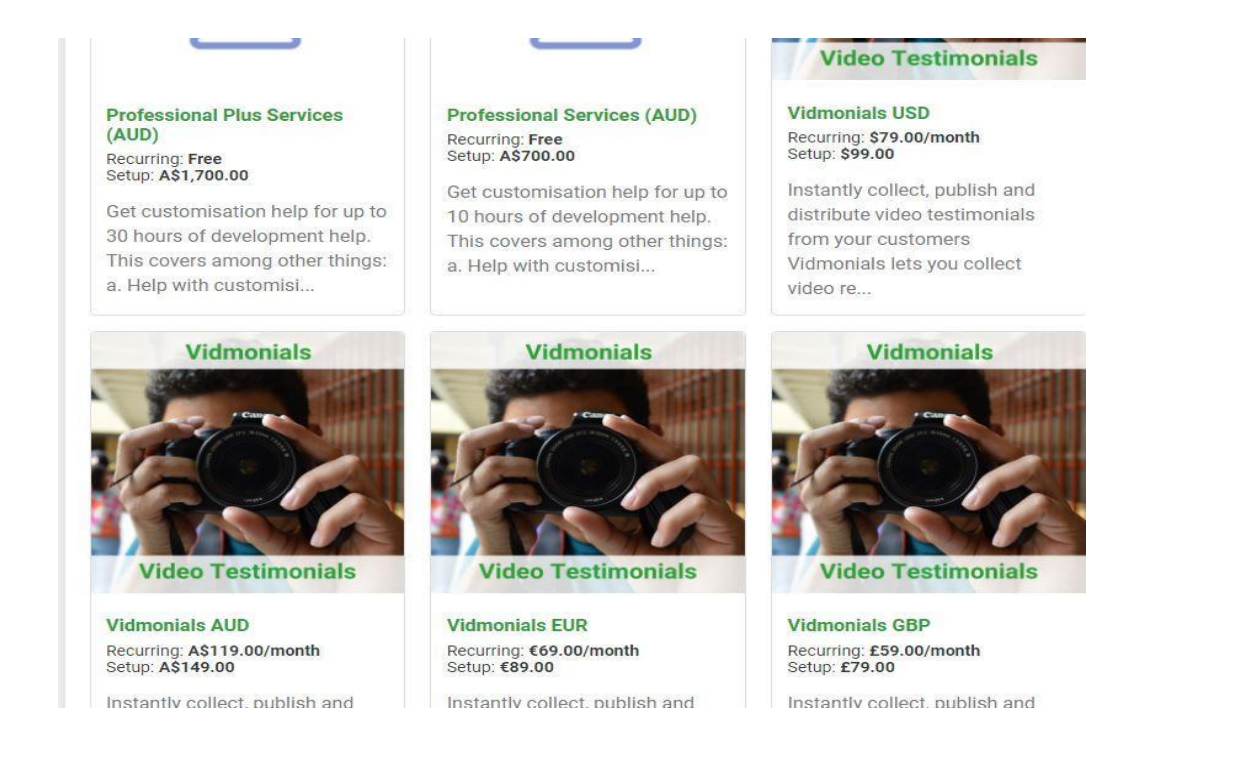

### 13.4 WhatsApp

In effetti, la raccolta di recensioni è ora resa possibile tramite Whatsapp. eKomi offre ora un servizio di chat che può essere integrato in un sito Web con un widget. Il servizio si basa sull'API WhatsApp Business ufficiale. Qualsiasi forma di dialogo può essere condotta con il cliente tramite una casella di posta di conversazione. Parte del pacchetto è la richiesta di revisione automatica dopo ogni chat per raccogliere recensioni più autentiche e migliori.

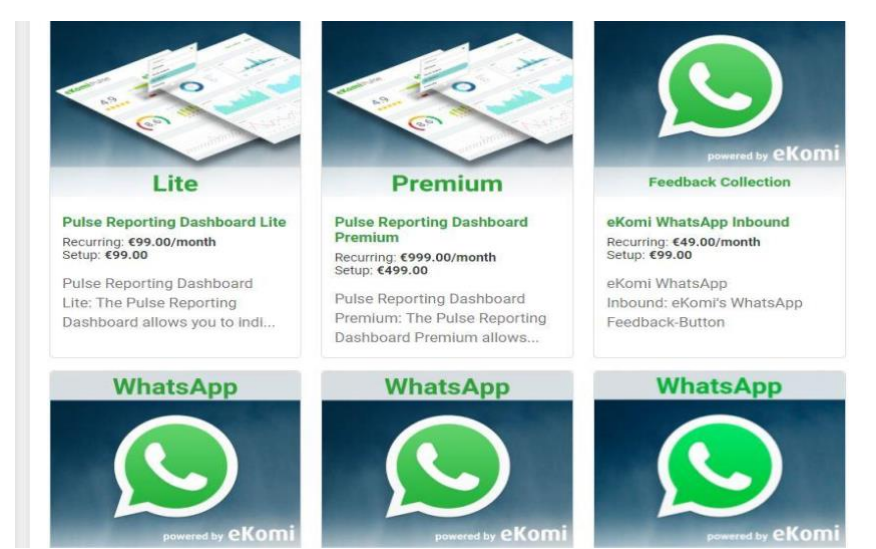

# 14. Strumenti eKomi Lite

### 14.1 CSV

eKomi CSV è la soluzione centralizzata e un'importante applicazione d'implementazione. Lo strumento può elaborare qualsiasi tipo di struttura CSV. La registrazione e il ruolo corretti sono prerequisiti. A differenza del CSV originale, che utilizza la soluzione Lite CSV con una struttura di file CSV predefinita, i clienti con CSV complessi e set di dati personalizzati possono utilizzare l'applicazione CSV avanzata facendo clic su Avanzato o sulla richiesta di feedback in blocco.

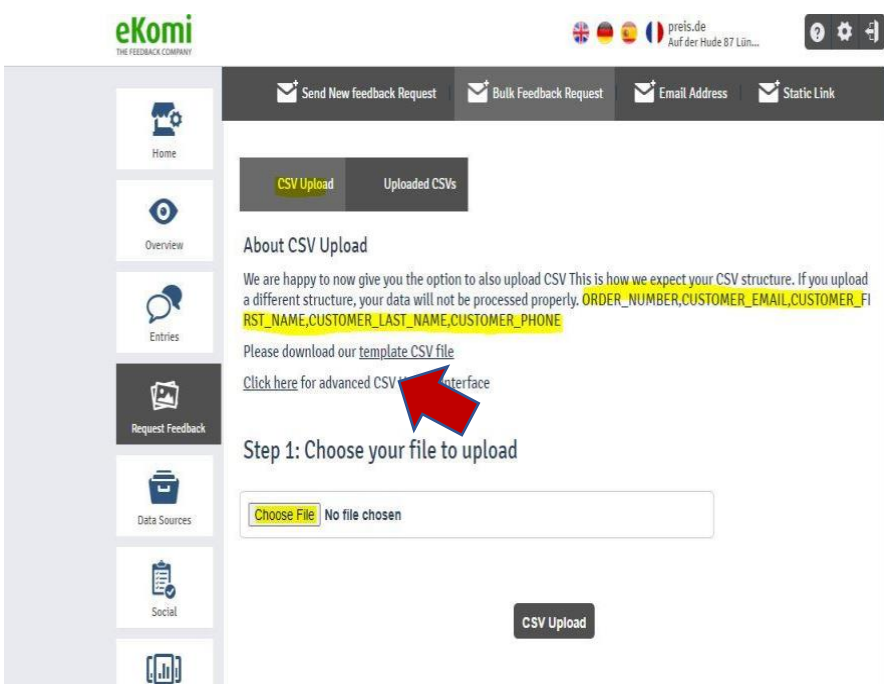

La nuova app CSV consente all'utente di acquisire più di una struttura CSV. Ad esempio, è possibile definire una fonte di input per la posta elettronica e un'altra per il tipo di ordini SMS.

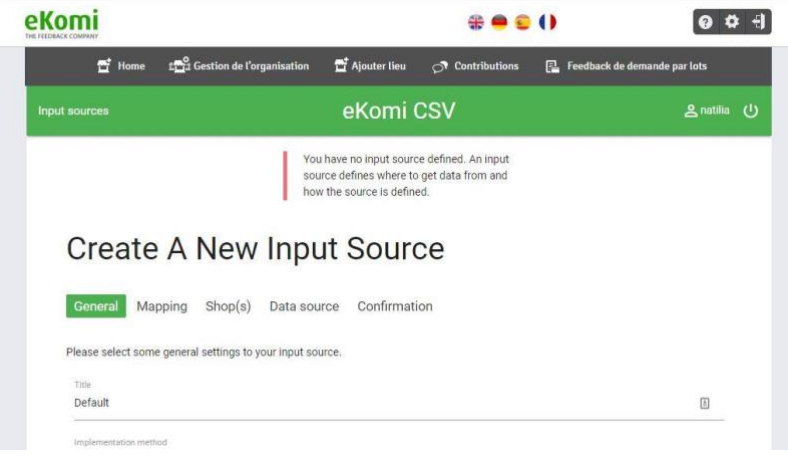

#### 14.1.1 Configurazione iniziale

La prima configurazione prima di utilizzare l'app è la creazione di una fonte di input. <sup>4</sup>

(nota: è possibile creare una sorgente di input per un semplice caricamento manuale CSV, CSV / sFTP o archiviazione locale)

<sup>&</sup>lt;sup>4</sup> Si consiglia di contattare il supporto ekomi per configurare la fonte di input per il proprio account.

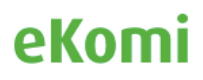

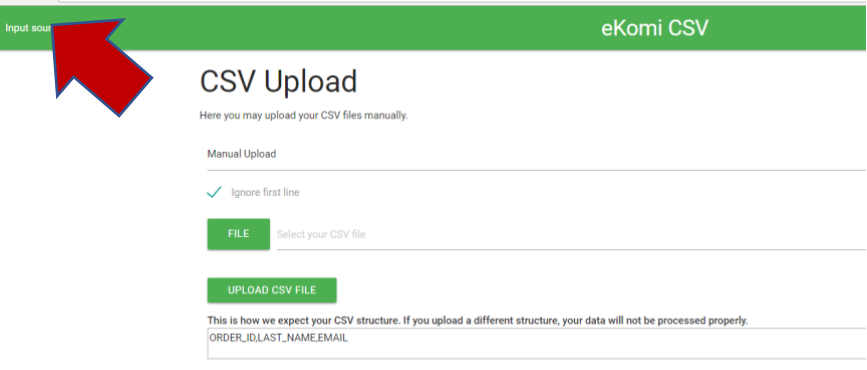

#### 14.1.2 Impostazioni della sorgente di input

Qui gli utenti possono gestire le seguenti impostazioni:

- Gestione degli errori se un'importazione deve essere annullata in caso di errore o se deve continuare a importare record validi saltando i record con errori
- Tipo di destinatario preferito SRR se preferire e-mail o sms come tipo di destinatario SRR se nei dati dell'ordine sono presenti sia il numero di telefono che l'indirizzo e-mail. Se lasciato vuoto, come impostazione predefinita è l'e-mail; invia via sms quando l'e-mail non è presente
- Regione predefinita del telefono cellulare se il numero di telefono non è fornito nel formato E.164, questo codice ISO Alpha-2 del paese viene utilizzato per formattare i numeri di telefono cellulare
- Formato data della transazione quando non viene fornita, l'app torna al rilevamento automatico tramite il costruttore *DataOra* PHP (vedi [Formati DataOra\)](http://php.net/manual/en/datetime.formats.php). Se il rilevamento automatico porta a valori errati, un formato data-ora compatibile con PHP *DateTime :: createFromFormat ()* deve essere specificato qui (vedi [formati supportati\)](http://php.net/manual/en/datetime.createfromformat.php#refsect1-datetime.createfromformat-parameters)
- Stato se impostato su inattivo, non verranno elaborate ulteriori importazioni. Se lo stato è impostato su attivo, le importazioni create durante il periodo d'inattività non verranno comunque elaborate. Se previsto, ogni importazione dovrà essere messa in coda per l'elaborazione mediante il comando *ekomi\_fix: re\_import\_csv\_file*
- Ignora prima riga se trattare o meno la prima riga del file CSV come intestazione e ignorare per l'elaborazione
- Modello di nome download CSV per il metodo d'implementazione *manuale*, è possibile scegliere il modello di denominazione per il file di output (link di recensione manuale). È possibile configurare il nome del file in tre parti: *prefisso*, *medio* e *suffisso*. Ogni parte può essere configurata su una delle seguenti opzioni:
- nessuna non includere questa parte nel nome del file di output
- nome file originale: inserisci qui il nome del file caricato (senza estensione)
- personalizzato inserisci qui il testo definito dall'utente. Puoi menzionare il testo definito dall'utente nei campi personalizzati *Prefisso personalizzato* , *Medio personalizzato* e *Suffisso personalizzato* per tutte e tre le parti
- timestamp creato: inserisci qui il valore del timestamp Unix in cui è stata creata l'importazione all'interno dell'app

Se tutte e tre le parti rimangono come *nessuna* (impostazione predefinita), il nome del file originale verrà scelto come nome del file di output. Oltre alle tre parti del nome, puoi anche definire semplici stringhe di *ricerca* e *sostituzione* del testo. L'app cercherà il testo specificato

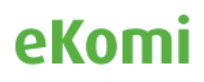

nel campo *Cerca* e lo sostituirà con il testo specificato nel campo *Sostituisci* nel nome del file di output finale. Questa operazione viene applicata **dopo** la generazione del nome in base ai valori di *prefisso*, *medio* e *suffisso* selezionati.

### 14.1.3 Notifiche

Qui gli utenti possono impostare i mezzi con cui verranno informati del loro stato di importazione. L'app offre due metodi:

- Email dopo aver elaborato il file, verrà inviata un'email all'indirizzo di posta elettronica registrato. Puoi anche fornire indirizzi e-mail alternativi se non desideri ricevere e-mail sul tuo indirizzo e-mail registrato. Le importazioni con *convalida non riuscita* o *completate con errori* comporteranno un'e-mail contenente tutti gli errori di convalida rilevati nell'importazione
- SFTP Dopo aver elaborato il file, un file con lo stesso nome del file caricato e *.err* o il suffisso *.ok* verrà caricato sul server SFTP. In caso di convalida non riuscita, un file con suffisso *.err* contenente tutti i messaggi di errore verrà inserito nel server SFTP. In caso di *completamento con errori*, nessun file verrà inserito. In caso d'importazione completa, un file vuoto con il suffisso *.ok* verrà inserito. Questo metodo funziona solo con origini di input con configurazioni di download remoto

Puoi anche scegliere di **Nascondere le informazioni d'identificazione personale** (e-mail, numero di telefono, ecc.) dalle opzioni delle notifiche.

### 14.1.4 Progetto SRR

Qui è possibile specificare se gli ordini da ciascuna importazione di questa sorgente di input devono andare a un progetto SRR selezionato. Per l'origine di input con più negozi, è possibile selezionare il progetto SRR per ciascun negozio.

### 14.1.5 Spingere in SRR

Qui puoi scegliere di trasferire i dati da colonne specifiche degli ordini di origine di input all'API addRecipient di SRR come *metadati*, *domande dinamiche del prodotto* o *metamatrix del prodotto*.

14.1.6. Impostazioni della sorgente di input (avanzata)

### *a. SRR Mappatura del progetto<sup>5</sup>*

Se si desidera mappare gli ordini dall'importazione a diversi progetti SRR in base a valori di attributo specifici degli ordini, è possibile definire qui la mappatura del progetto. Qui puoi specificare i valori di una o più colonne e il progetto SRR per scegliere se l'ordine corrisponde ai valori immessi.

Ad esempio, se richiedi questo:

tutti gli ordini con valore "DE" nella colonna "LINGUA" dovrebbero andare al progetto SRR "Campaign\_DE"

<sup>&</sup>lt;sup>5</sup> Se hai più account e devi utilizzare un utente principale e creare uno schema di mappatura, inviaci il tuo CSV con la colonna desiderata da utilizzare come chiave per la mappatura del negozio

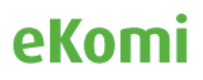

- tutti gli ordini con valore "EN" nella colonna "LINGUA" e "UK" nella colonna "NAZIONE" devono andare al progetto SRR "Campaign\_UK"
- tutti gli ordini con valore "EN" nella colonna "LINGUA" e "US" nella colonna "NAZIONE" devono andare al progetto SRR "Campaign\_US"

#### *b. Mappatura del negozio (Shop Mapping)*

Se l'origine di input ha più sedi e lo schema d'importazione non contiene un mapping colonna SHOP\_ID per il mapping ID negozio diretto, è necessario definire qui il mapping negozio manuale. Questo aiuta l'app a identificare quali ordini dovrebbero andare in quali sedi. Puoi specificare i valori di una o più colonne e la sede per scegliere se l'ordine corrisponde ai valori.

Qui hai anche la possibilità di generare automaticamente la mappatura del negozio in blocco se una delle colonne della tua fonte di input rappresenta il *nome utente* Connect o l*'id esterno*. Dal modulo di generazione automatica, è possibile scegliere la *colonna* di origine di input, nonché la *proprietà* che rappresenta (nome utente, ID esterno) e fare clic sul pulsante *Genera*. Ciò recupererà tutte le sedi connesse dell'utente da Connect e genererà la mappatura del negozio per ciascuna delle sedi in base alla *colonna* e alla *proprietà* selezionate.

#### *c. Impostazioni della sorgente di input manuale (Manual Input Source Settings)*

Per l'origine di input con metodo d'implementazione *manuale*, è possibile gestire le seguenti impostazioni:

- Tipo di link di recensione se i link di recensione generati devono essere *core* (Legacy [www.ekomi.de\)](http://www.ekomi.de/) o *sff* (Smart Feedback Forms - [smartforms.ekomi.com\)](http://smartforms.ekomi.com/)
- ID modulo Sff se il *tipo di link Recensioni* è impostato su *sff*, è possibile definire se aggiungere un ID modulo al link
- Invia anche i dati a srr per impostazione predefinita i dati per l'origine di input con metodo d'implementazione *manuale* vengono inviati solo a Legacy. Abilitando questa opzione, è possibile scegliere d'inviare anche i dati a SRR. Prima di farlo, è necessario disabilitare tutte le campagne in SRR, altrimenti potrebbero essere inviate e-mail / sms di conseguenza, che non è mai inteso per il metodo d'implementazione *manuale*
- Destinazione se scaricare manualmente il file di output (link di recensioni manuale), caricarlo automaticamente sul server remoto (funziona solo con l'origine di input per il download remoto) o sul server di archiviazione locale (funziona solo con l'origine di input dell'archiviazione locale)

Dopo aver definito una struttura e verificato le impostazioni, l'utente può caricare il file facendo clic sull'icona di caricamento del file.

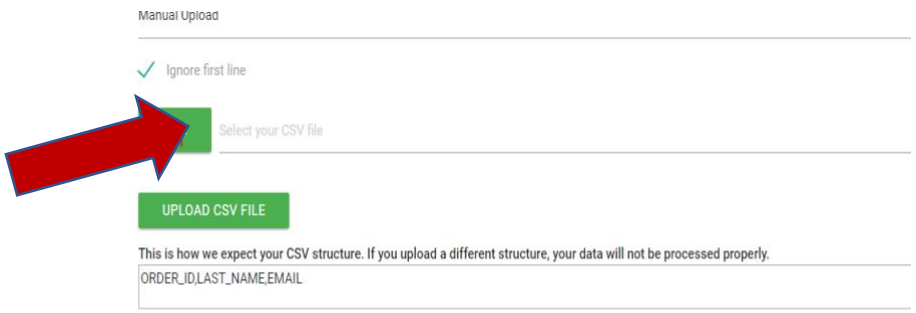

Dopo aver caricato un file, l'utente deve fare clic sull'icona di processo affinché l'app CSV possa caricare il file ed elaborare gli ordini. Il risultato può essere visualizzato qui:

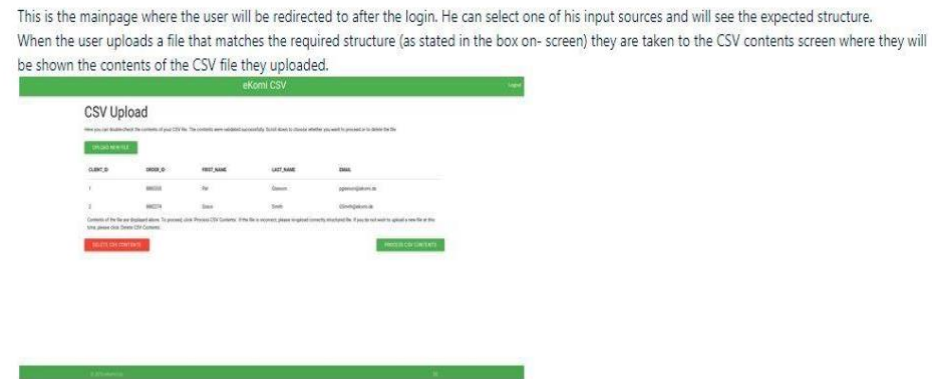

Una volta elaborato il file, lo stato degli ordini può essere visualizzato qui:

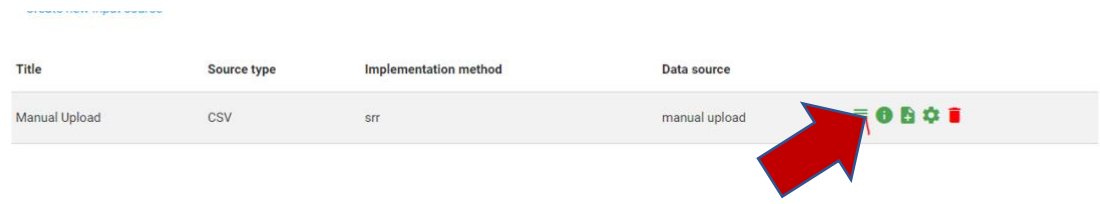

### 14.2 Pulse

#### 14.2.1 pannello di controllo

L'applicazione fornisce una vista analitica del pannello di controllo, che si basa su recensioni e valutazioni per negozi, prodotti, ordini o altre entità. Gli indicatori chiave di prestazione mostrati su pulse sono un modo prezioso per i clienti di migliorare le loro prestazioni, migliorare le loro campagne di marketing o valutare le loro esigenze di benchmarking acquisendo preziose informazioni dai feedback dei clienti. Il pannello di controllo di Pulse aiuta i negozi ad aumentare la fiducia, la soddisfazione dei clienti e migliorare le vendite sfruttando il potere delle recensioni dei clienti. Widget e indicatori diversi possono essere attivati in Pulse per analizzare le recensioni, filtrare gli storici delle statistiche, monitorare le tendenze e altro ancora. È possibile accedere alla dashboard facendo clic su Avanzate dal pannello di controllo di Lite.

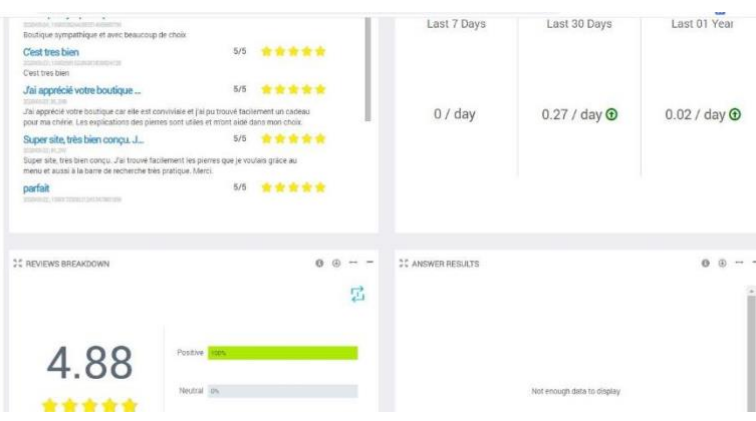

#### 14.2.2 fonti di dati

Pulse aggrega i dati da fonti di dati diffidenti e mostra i risultati in vari formati. La vista può variare da un semplice istogramma o linea temporale a un widget di report complesso che utilizza regioni o categorie combinate. Pulse ha anche widget NPS utilizzati per scopi di QA o di soddisfazione del cliente.

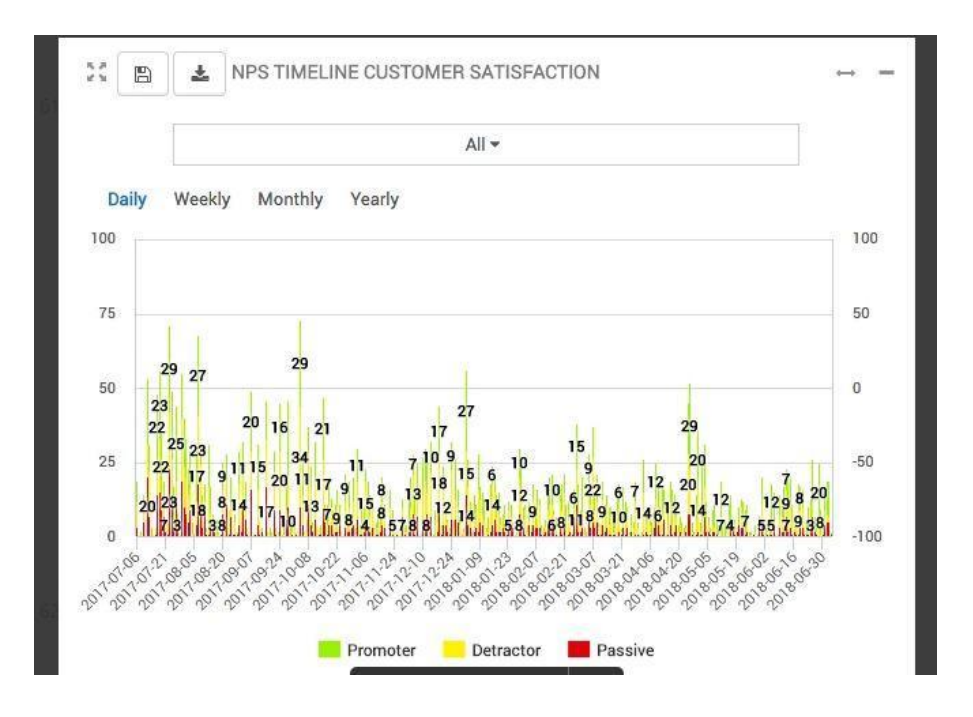

#### 14.3 Feedback Engagement

FE è un'app avanzata che consente di gestire tutta la raccolta di feedback (sia recensioni che ricerche di mercato) rispondendo facilmente al feedback o impegnandosi in un dialogo privato. Questa nuova applicazione sostituisce l'area cliente eKomi. \* La guida all'utente in PDF separata è disponibile su richiesta. L'iscrizione a FE è disponibile da questo link. [https://store.ekomiapps.de/en/packages/customised-reports](https://store.ekomiapps.de/en/packages/customised-reports-package/details)[package/details](https://store.ekomiapps.de/en/packages/customised-reports-package/details)

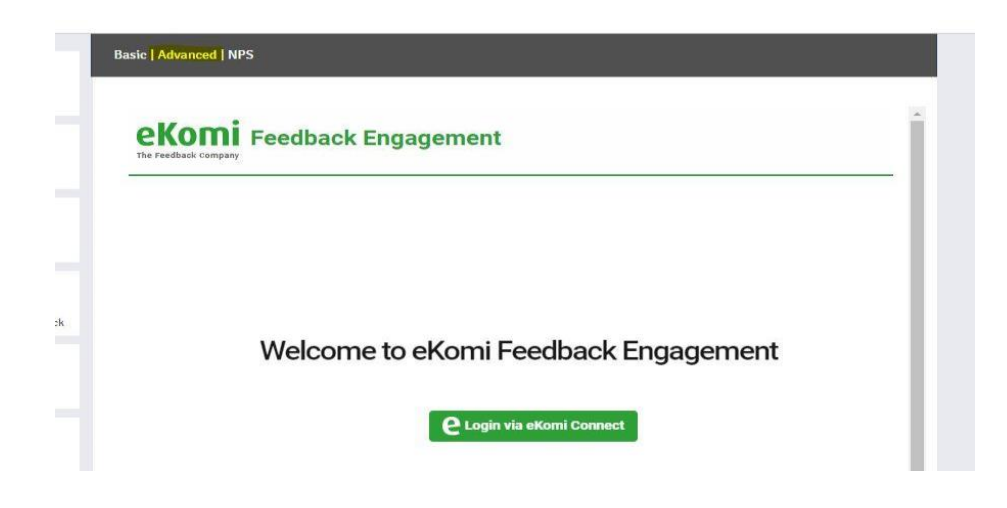

#### 14.4 Insurbi

È l'app eKomi Business Intelligence in cui gli utenti possono creare domande personalizzate e pannelli di controllo personalizzati con questa potente app di approfondimento. L'app BI offre un controllo completo sui dati in quanto è possibile accedere direttamente al database e creare qualsiasi tipo di report personalizzati.

Le iscrizioni allo strumento sono disponibili a questo link.

<https://store.ekomiapps.de/en/packages/business-intelligence-app/details>

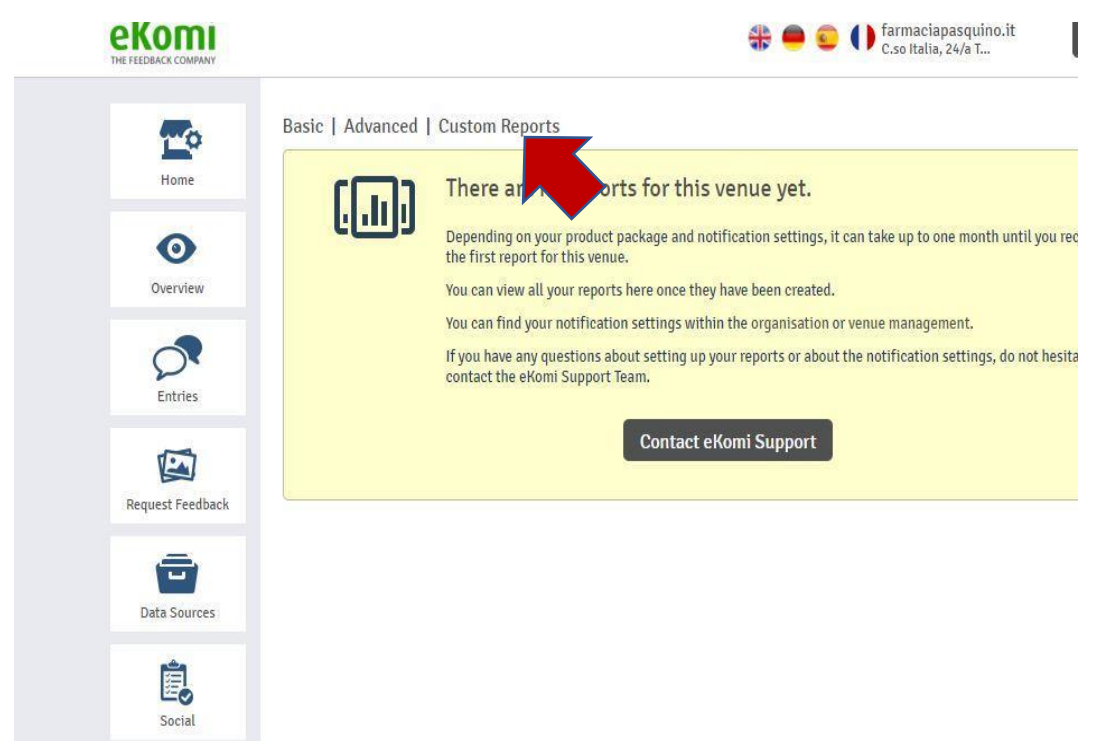

### 14.5 ARI

Questo strumento ti consente di importare recensioni esistenti in eKomi. Il principale vantaggio è che i clienti non devono perdere le recensioni esistenti quando si uniscono a eKomi. Lo strumento è accessibile dall'interfaccia Lite.

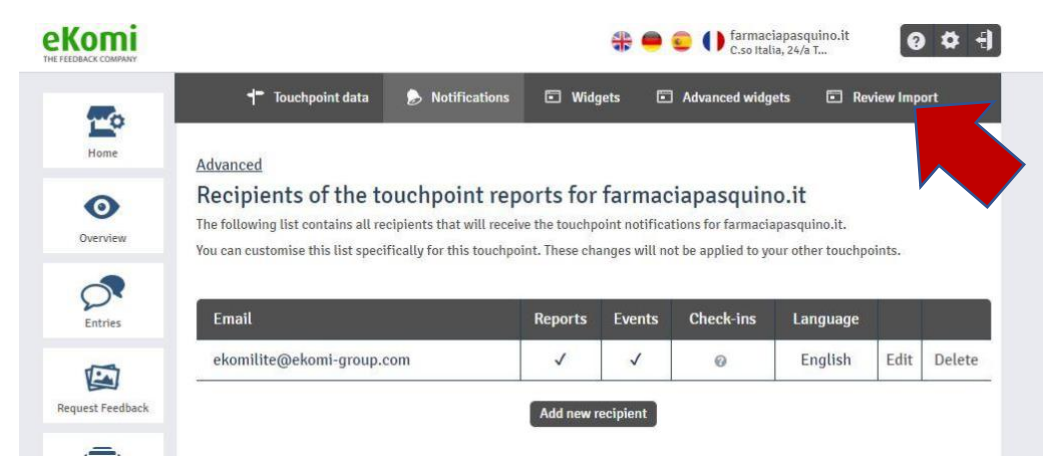

ARI ha un layout e un'interfaccia simili all'app CSV. Ciò significa che è necessario definire una sorgente di input CSV iniziale per l'importazione tramite CSV. In alternativa, è anche possibile definire un'origine di input per un'importazione mediante l'API. <sup>6</sup>

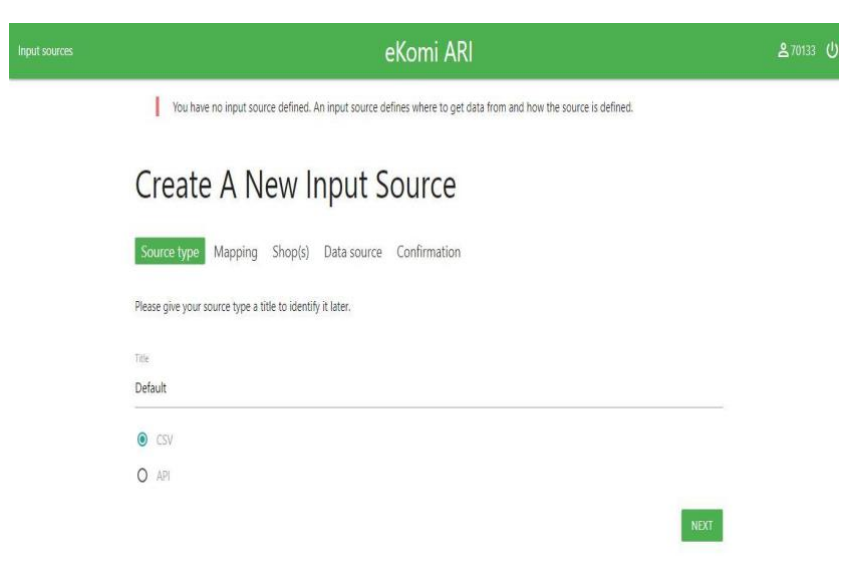

#### (nota: consultare il supporto di ekomi)

Per iniziare a importare le recensioni già raccolte, fai clic sul link e iscriviti

<https://store.ekomiapps.de/en/packages/import-existing-reviews/details>

#### 14.6 L'App Workflow

L'app Workflow consente di creare notifiche personalizzate. Ad esempio, se desideri ricevere una notifica prima che una recensione venga pubblicata, puoi facilmente configurarla e comunicare con il cliente, soprattutto se si tratta di un feedback negativo. Questo ti dà un ottimo controllo sulla gestione della reputazione generale. Lo strumento è accessibile da Lite facendo clic sul pulsante "Avanzate".

<sup>&</sup>lt;sup>6</sup> Si consiglia di contattare il supporto di eKomi per configurare l'origine di input per il proprio account

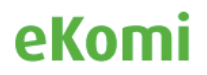

|                       |                                                                                                    |                            |                     |               |                  | farmaciapasquino.it<br>C.so Italia, 24/a T |                      |     |
|-----------------------|----------------------------------------------------------------------------------------------------|----------------------------|---------------------|---------------|------------------|--------------------------------------------|----------------------|-----|
|                       | ÷<br><b>Touchpoint data</b>                                                                                                    | <b>Notifications</b><br>L. | <b>Widgets</b><br>同 |               | Advanced widgets | ö                                          | <b>Review Import</b> |     |
| Home                  | Advanced                                                                                                    |                            |                     |               |                  |                                            |                      |     |
| $\bullet$<br>Overview | Recipients of the touchpoint reports for farmaciapasquino.it<br>The following list contains all recipients that will receive the touchpoint notifications for farmaciapasquino.it.<br>You can customise this list specifically for this touchpoint. These changes will not be applied to your other touchpoints. |                            |                     |               |                  |                                            |                      |     |
| Entries               | Email                                                                                                    |                            | <b>Reports</b>      | <b>Events</b> | <b>Check-ins</b> | Language                                   |                      |     |
| <b>EA</b>             | ekomilite@ekomi-group.com                                                                                                    |                            | √                   | √             | $\odot$          | English                                    | Edit                 | Del |
| Request Feedback      |                                                                                                    |                            | Add new recipient   |               |                  |                                            |                      |     |
| Data Sources<br>郾     | The following notifications are sent for farmaciapasquino.it.<br>You can edit the settings by clicking the button below.                                                                                                    |                            |                     |               |                  |                                            |                      |     |
| Social                | <b>Reports</b>                                                                                                    |                            | <b>Events</b>       |               |                  |                                            |                      |     |
|                       |                                                                                                    |                            |                     |               |                  | <b>Check-ins</b>                           |                      |     |

(nota: consultare il supporto di ekomi)

Per impostare la soluzione, abbiamo bisogno dei seguenti dati:

- Genere di notifica (recensioni del venditore o del prodotto o entrambi)
- Tipo di notifica (positiva, negativa o neutra)
- Frequenza (istantanea, giornaliera, settimanale o mensile)
- Destinatario (e-mail della persona per ricevere la notifica)

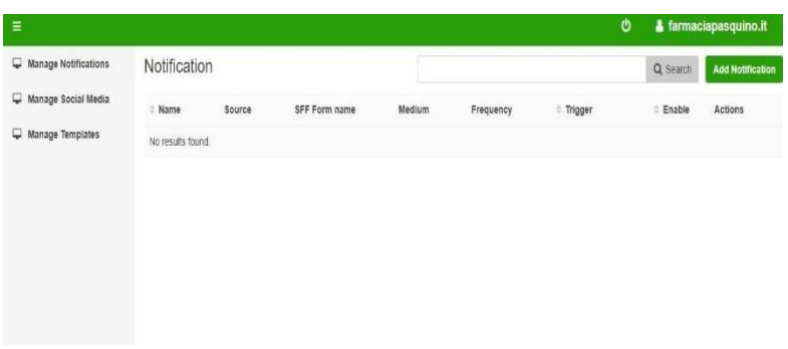

L'iscrizione alla soluzione WF (Workflow) può essere richiesta tramite questo link: <https://store.ekomiapps.de/en/packages/workflow/details>

#### 14.7 POS

L'app eKomi POS (Point Of Sale) (chiamata anche "Feedback App" o "App") è stata sviluppata per consentire ai clienti di ottenere feedback dai loro clienti direttamente sul posto. L'app POS è versatile, configurabile e intuitiva. Si adatta a quasi tutte le situazioni e il cliente può immediatamente valutare quanto fosse soddisfatto del servizio. La recensione si basa su una logica a 5 stelle o emoticon e seguita da testo libero. Domande facoltative come NPS, scelta multipla, scala a stella, scala di smiley e testo libero possono essere configurate per completare il sondaggio. Per utilizzare l'app POS eKomi sul dispositivo, gli utenti devono

installarla scaricandola dall'app store corrispondente. Se hai un dispositivo iOS, avvia l'Appstore (iTunes), altrimenti il Play Store (Google Play) o Windows Store. Utilizzare la funzione di ricerca in AppStore / Playstore / Windows Store per cercare "eKomi" e selezionare "Feedback App" dallo sviluppatore eKomi. Quindi, è sufficiente scaricare e installarlo (tenere presente che una connessione Internet è obbligatoria per questo passaggio).

Google Play: https://play.google.com/store/apps/details?id=com.ekomi.pos2

iTunes: https://itunes.apple.com/us/app/the-feedback-app/id1147527725?mt=8

Windows: https://www.microsoft.com/en-us/p/ekomi-feedback-app/9pfcgklcpj35

È possibile accedere all'app di feedback tramite questo link, https://pos.ekomi.com/admin/login o direttamente da Lite facendo clic sul link "Vai a POS":

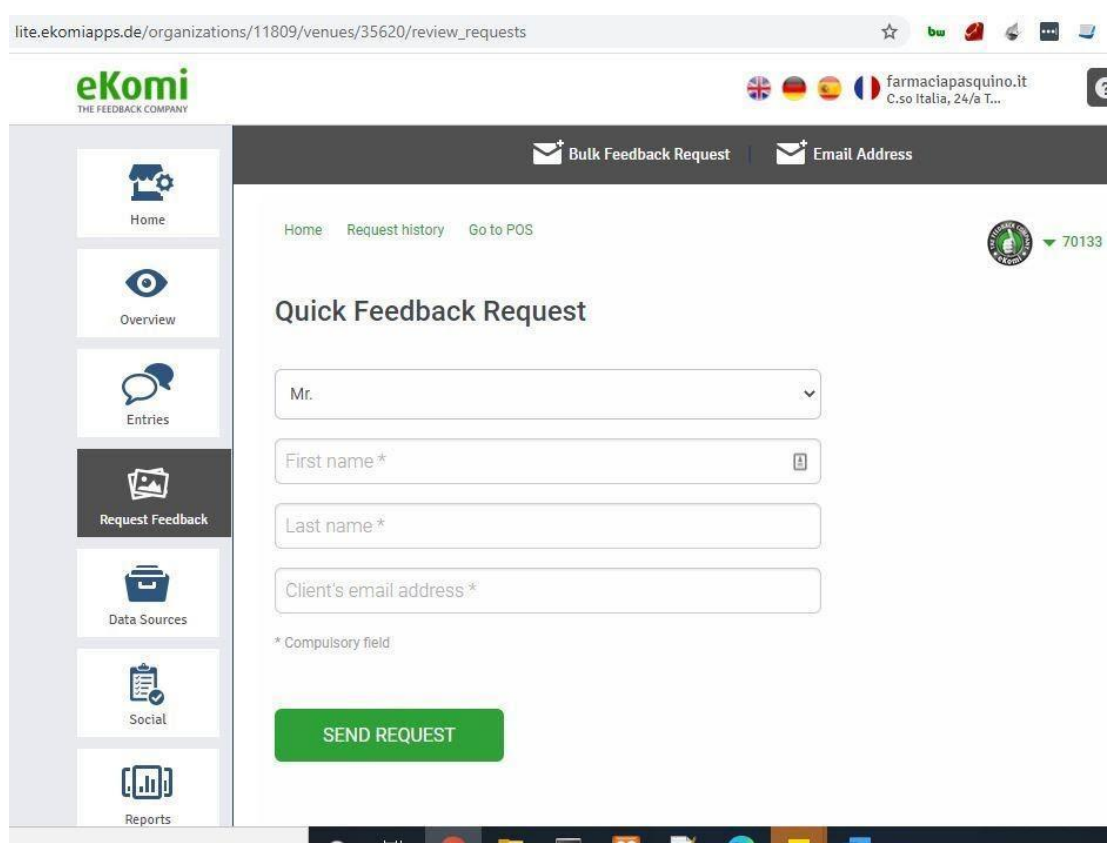

\* I passaggi su come configurare la Feedback App sono disponibili in un manuale separato.

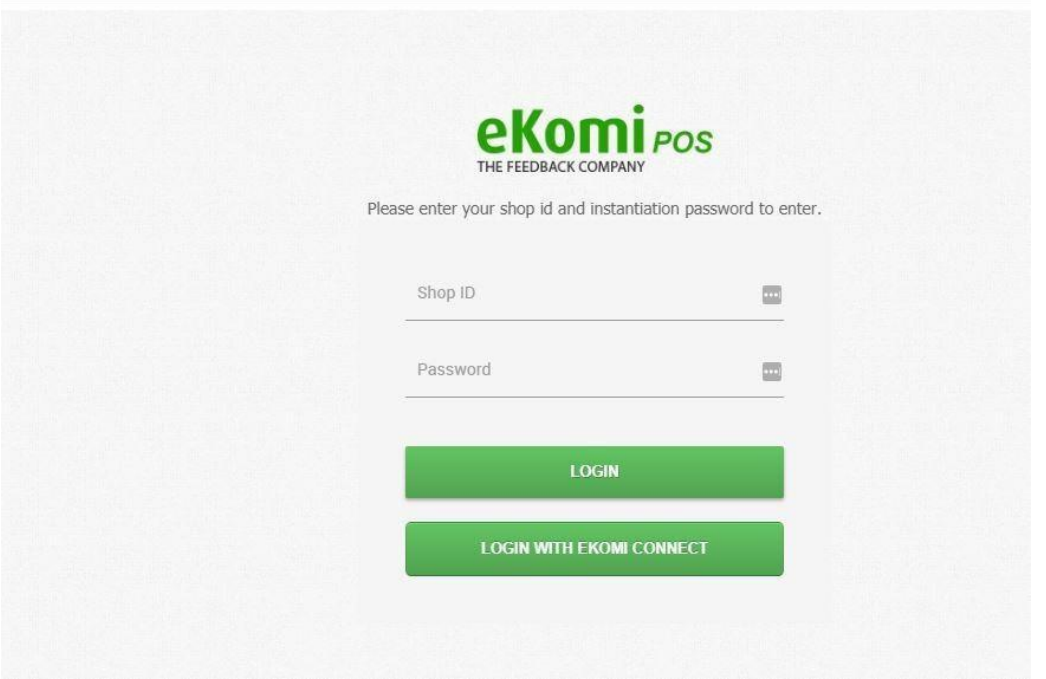

eKomi offre diversi piani di abbonamento che variano dai pacchetti premium a quelli professionali. Gli utenti possono iscriversi a un piano tramite questo link di Appstore: <https://store.ekomiapps.de/en/packages/pos-tablet-professional/details>

### 14.8 Codice QR

Lite ha anche la soluzione di recensione veloce (Quick-Review Link o QR Link). È un link statico che gli utenti possono utilizzare per richiedere feedback ai propri clienti. Questa implementazione è impostata internamente da eKomi. Una volta completato, il link verrà inviato al cliente. **I nostri utenti sono responsabili dell'invio di questo link ai propri clienti**. Se un cliente sceglie di utilizzare il Link QR, è importante sapere che l'ID dell'ordine associato alla recensione sarà un ID generato casualmente.

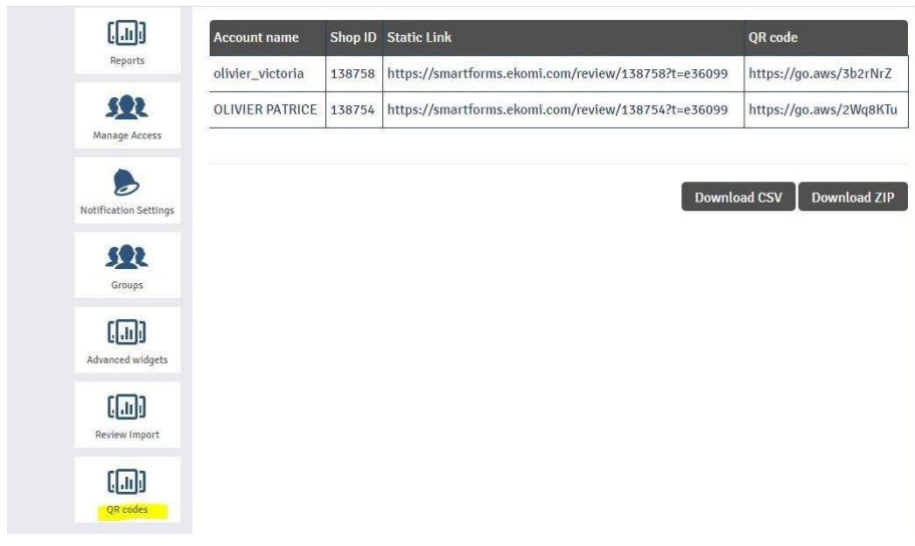

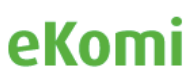

I link statici possono anche essere implementati sotto forma di codici QR, che consente ai clienti di stampare il codici QR connesso alla richiesta di feedback, utilizzando uno scanner di codici a barre. Questo è offerto come pacchetto separato tramite abbonamento in Appstore:

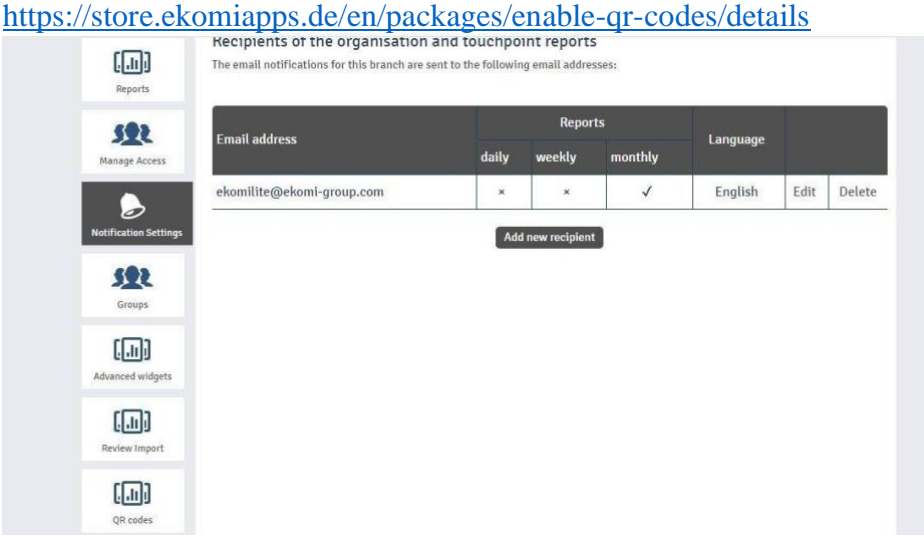

# 15. Conformità della privacy dei dati (GDPR)

La legge dell'UE sulla protezione dei dati e la privacy nell'Unione europea e nello Spazio economico europeo ha fatto eKomi rivedere la sua infrastruttura tecnologica e reso tutti i suoi canali di comunicazione interna conformi al GDPR. In conformità con il Regolamento generale sulla protezione dei dati 2016/679, eKomi ha creato e reso disponibile la documentazione sul trattamento dei dati come previsto dalle norme GDPR. La documentazione è accessibile nella vecchia area clienti di eKomi:

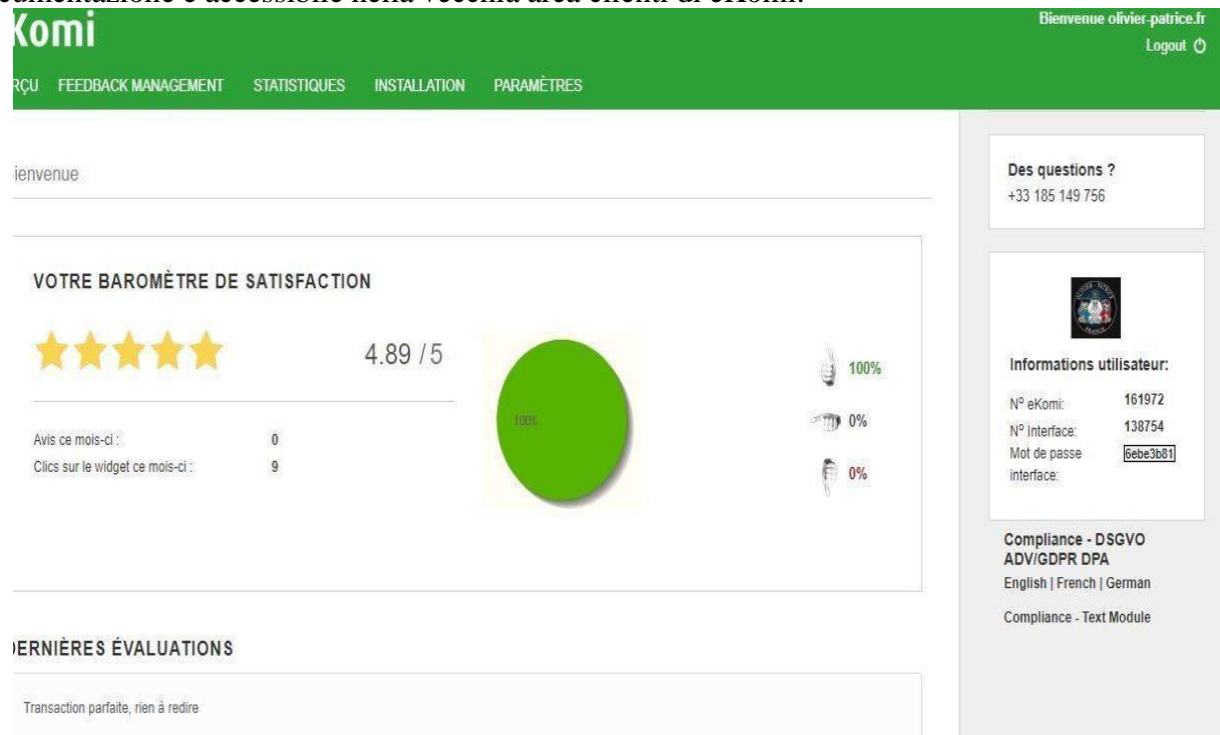

Le informazioni sono disponibili anche sulla nuova piattaforma, Lite:

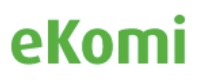

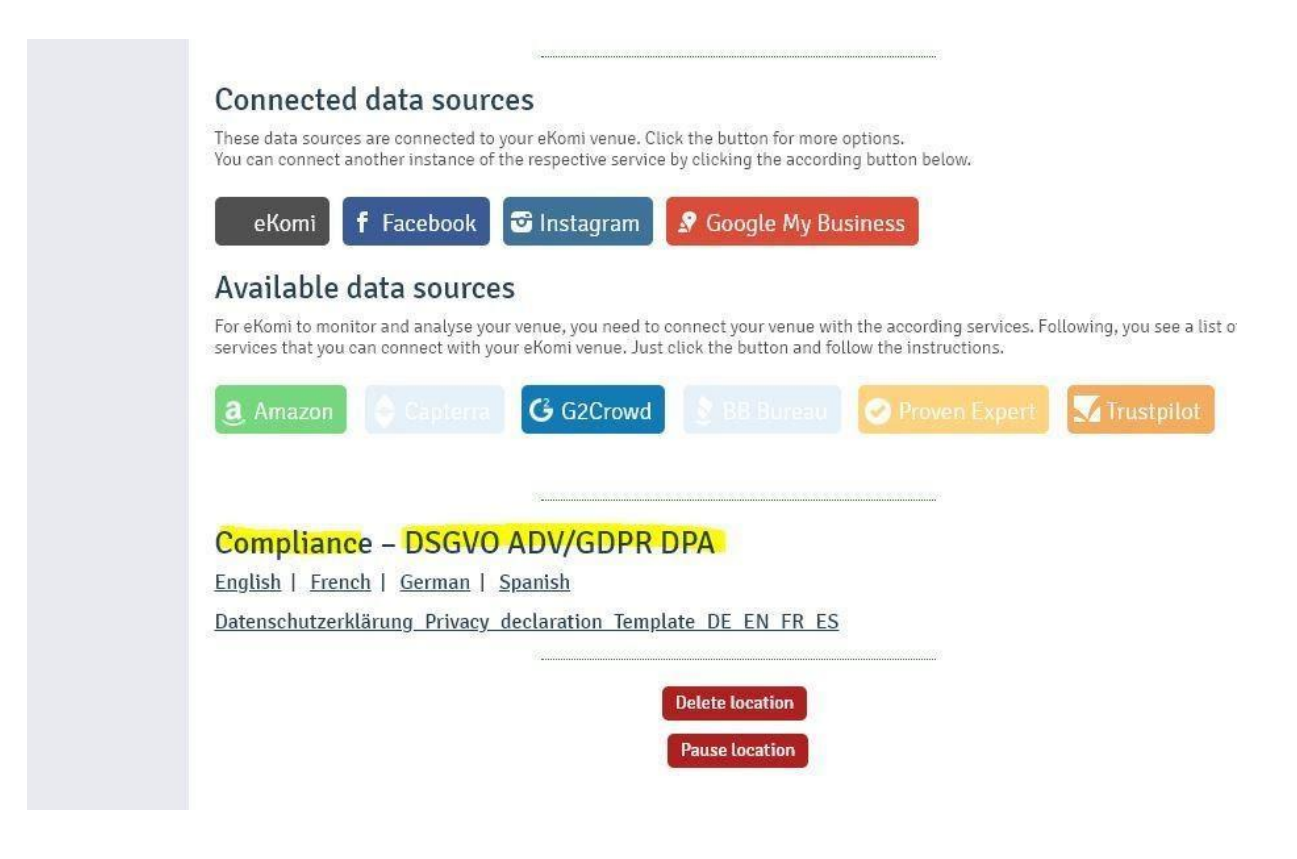

## 16. Appendice

*Come personalizzare i miei sondaggi: https://fbk.st/7dk*

*Come personalizzare il mio modello di email / SMS: https://fbk.st/7dj*

*Come creare un codice Pop Up / IFF: https://fbk.st/7dm*

*Come creare il mio widget eKomi: https://fbk.st/7dn*

*Come creare il mio widget PRC eKomi (per visualizzare le recensioni dei prodotti): https://fbk.st/7do*

*Come gestire il mio feedback: https://fbk.st/7ptk*

*Dove trovare le credenziali per l'integrazione via plugin o API: http://tiny.cc/x1z57y*

*Come generare il token del widget PRC per riflettere le valutazioni del prodotto attraverso il nostro modulo: http://tiny.cc/lc057y*

*Quale metodo d'implementazione si adatta meglio alla mia azienda: http://tiny.cc/2j394y*

*Come collegare Facebook: https://www.loom.com/share/3e0f80b923b44055a887e0bb6d0f12ca*

*Come condividere una recensione su una pagina FB: https://www.loom.com/share/ffaf7c3345004e7faae40a9f928385fd*

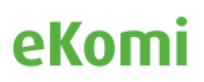